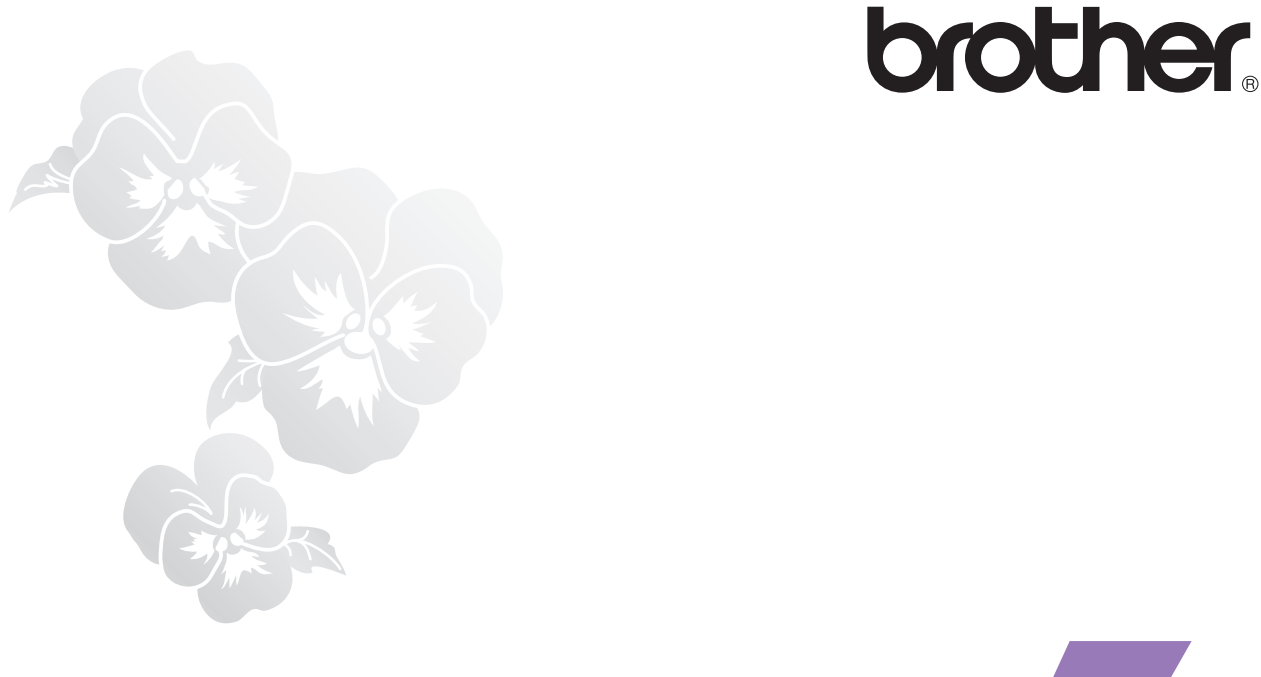

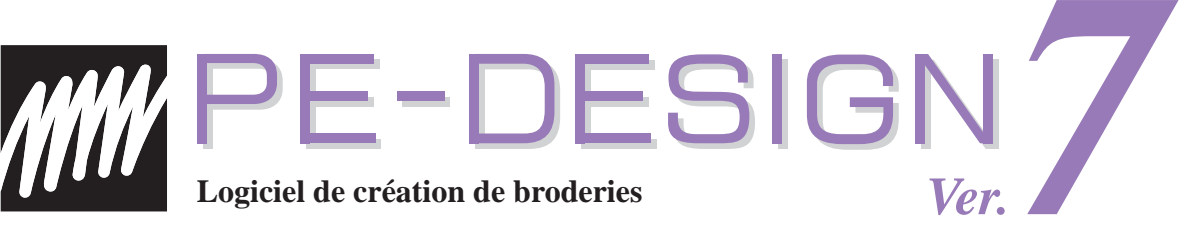

# **Guide de référence rapide**

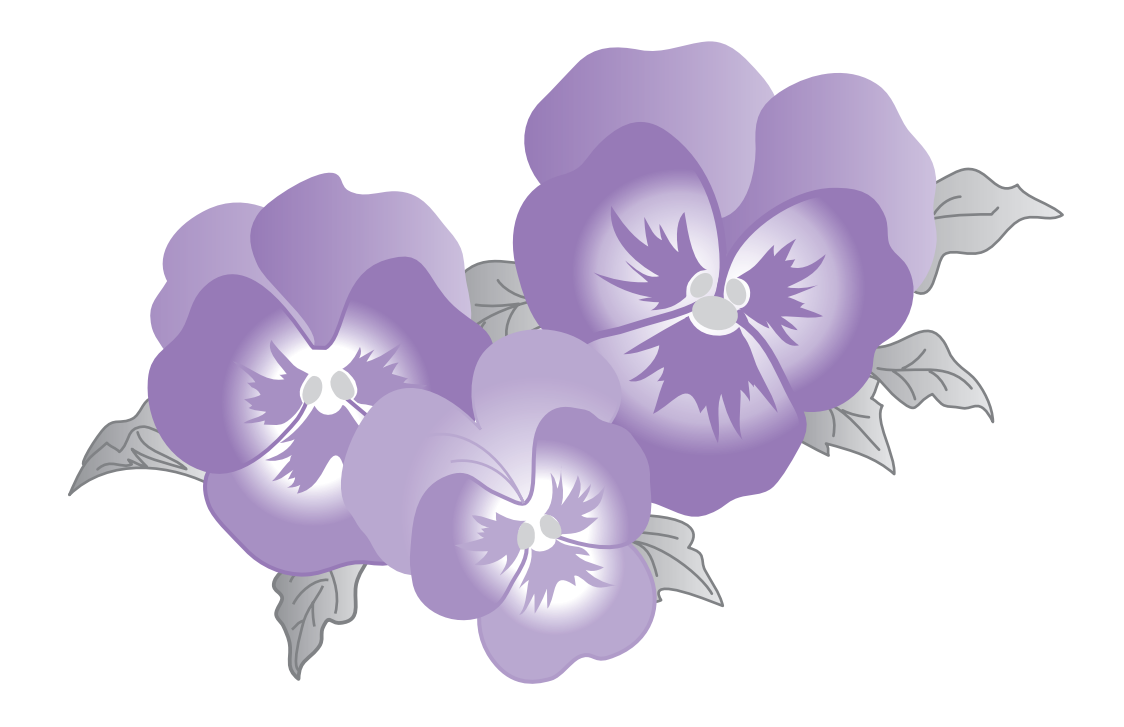

# **INFORMATIONS IMPORTANTES : REGLEMENTATIONS**

## **Déclaration de conformité du Département canadien des communications**

## **(pour le Canada uniquement)**

Cet appareil numérique n'excède pas les limitations de classe B s'appliquant à l'émission d'interférences radio par un appareil numérique, telles qu'établies dans la norme relative aux appareils émetteurs d'interférences intitulée "Appareil numérique", ICES-003 du Département des Communications.

### **Interferences radio**

### **(régions 220-240 V uniquement)**

Cet appareil est conforme à la norme EN55022 (CISPR Publication 22) /Classe B.

# **Félicitations pour ce bon choix !**

Nous vous remercions d'avoir acheté notre produit. Pour obtenir des performances optimales de cet appareil et garantir une utilisation appropriée et en tout sécurité, lisez attentivement le guide de référence rapide, puis conservez-le en lieu sûr avec votre garantie.

# **A lire attentivement avant d'utiliser ce produit**

## Pour créer de magnifiques motifs de broderie

• Ce système permet de créer une grande variété de motifs de broderie et prend en charge une gamme plus importante de caractéristiques de broderie (densité de fil, longueur du point, etc.). Toutefois, le résultat final dépend de votre modèle de machine à coudre. Nous vous recommandons d'effectuer un échantillon d'essai de broderie avec vos données de broderie avant de broder sur le tissu final.

## **Pour une utilisation en toute sécurité**

- Evitez de faire tomber une aiguille, un morceau de fil ou des objets métalliques dans l'appareil ou dans la fente destinée à la carte.
- Ne placez aucun objet sur l'appareil.

### **Pour une durée de vie plus longue**

- Lorsque vous rangez l'appareil, évitez les endroits exposés aux rayons directs du soleil et très humides. Ne laissez pas l'appareil à côté d'un radiateur, d'un fer à repasser ou d'autres objets dégageant de la chaleur.
- Ne versez ni eau ni autre liquide sur l'appareil ou les cartes.
- N'échappez pas l'appareil ou ne le cognez pas.

### **Pour les réparations ou les réglages**

• Dans le cas d'un dysfonctionnement ou si un réglage est nécessaire, consultez votre centre de service le plus proche.

## **Avis**

Ni le guide de référence rapide ni le manuel d'instructions n'expliquent comment utiliser votre ordinateur sous Windows®. Reportez-vous aux manuels Windows®.

## **Reconnaissance du copyright**

Windows® est une marque déposée de Microsoft Corporation. D'autres noms de produits mentionnés dans le manuel d'instructions et le guide de référence rapide peuvent être des marques de commerce ou des marques déposées de leurs sociétés respectives et sont reconnues par le présent document.

## **Important**

L'utilisation de cet appareil pour des reproductions de tissus non autorisées à partir de cartes de broderie, de journaux ou de magazines à des fins commerciales est une violation de copyright punissable par la loi.

## **Attention**

Le logiciel fourni avec ce produit est protégé par la loi sur le copyright. Ce logiciel ne peut être utilisé ou copié que conformément à la loi sur le copyright.

### **ENREGISTREZ CES INSTRUCTIONS Ce produit est destiné à une utilisation domestique.**

## **Pour des informations supplémentaires sur le produit et les mises à jour, consultez notre site Web à l'adresse**

**http://www.brother.com/ ou http://solutions. brother. com/**

# **Table des Matières**

# **Guide de référence rapide**

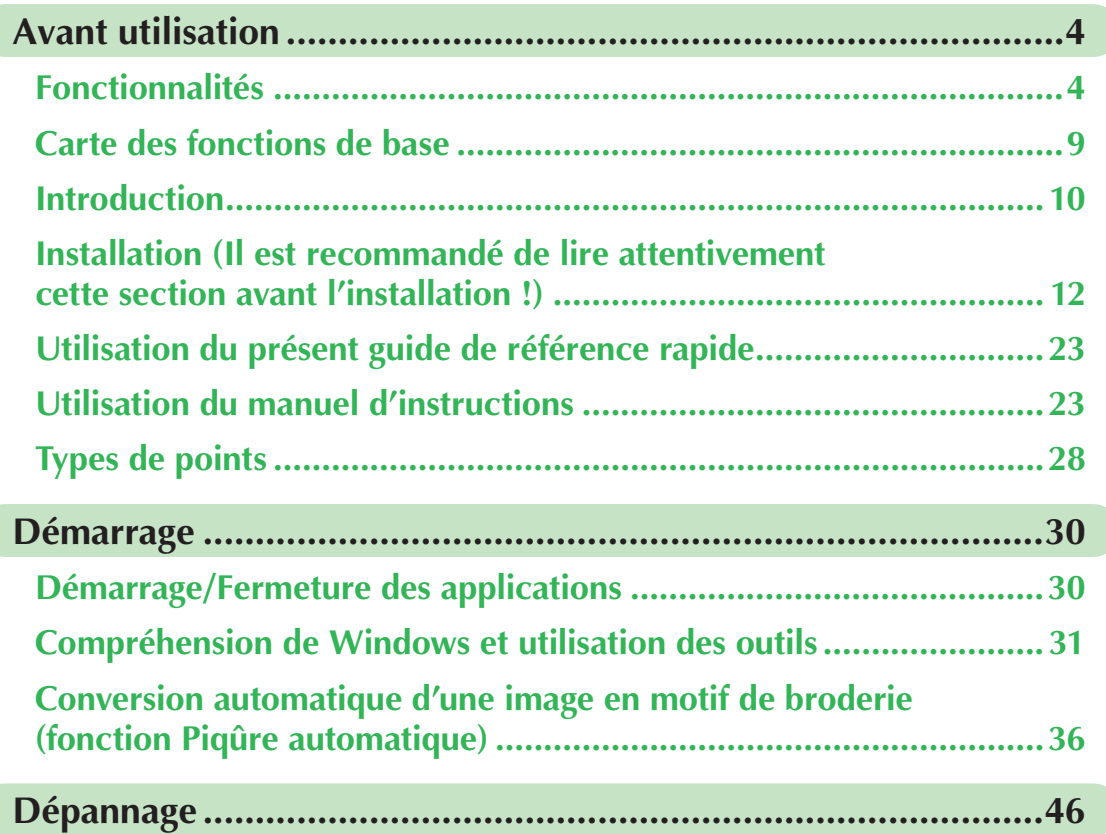

# **Manuel d'instructions (depuis l'ordinateur)**

Après l'installation du logiciel, le manuel d'instructions peut être consulté depuis la fenêtre des applications logicielles. Le manuel d'instructions propose des procédures d'utilisation et des descriptions des différentes fonctions du logiciel. Cliquez sur **Aide** dans la barre d'outils, puis sur **Manuel d'instructions**.

## **Fonctions de base**

**Démarrage/Fermeture des applications**

**Compréhension de Windows et utilisation des outils**

**Conversion automatique d'une image en motif de broderie (fonction Piqûre automatique)**

**Conversion automatique d'une image en motif de broderie (fonction Point de croix)**

**Conversion automatique d'une photo en motif de broderie**

**Création manuelle de motifs de broderie à partir d'images**

**Disposition des motifs de broderie**

**Gestion des motifs de broderie**

**Entrée de monogrammes**

**Création d'appliqués**

## **Fonction avancée**

**Conversion automatique d'une image en motif de broderie (Layout & Editing/Envoyer image au Stitch Wizard)**

**Disposition des motifs de broderie (Layout & Editing)**

**Création manuelle de motifs de broderie à partir d'images (Design Center)**

**Création de polices personnalisées (Font Creator)**

**Création de motifs de point personnalisés (Programmable Stitch Creator)**

Liste/Gestion des fichiers de motifs de broderie (Design Database) **Menus/Outils**

## **Index**

# **Fonctionnalités**

# **Ce que vous pouvez faire avec ce logiciel**

Ce logiciel met à votre disposition des fonctions de numérisation et d'édition, vous laissant libre en matière de création de broderie d'origine. Vous pouvez aisément transformer des illustrations, des photos et des caractères en motifs de broderie personnalisés.

## **Création automatique d'un motif de broderie à partir d'une image**

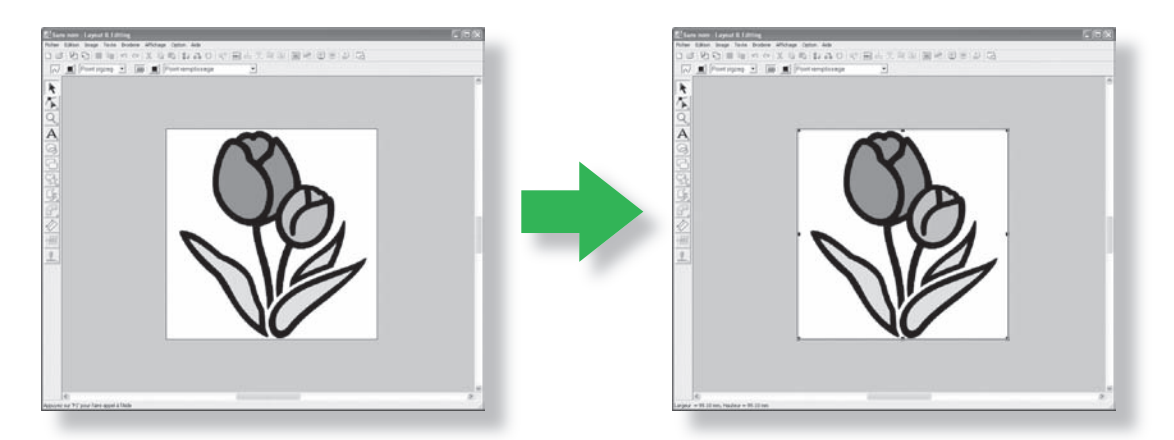

Reportez-vous à la section "Conversion automatique d'une image en motif de broderie (fonction Piqûre automatique)" du manuel d'instructions.

## **Création automatique d'un motif de broderie à partir d'une photo**

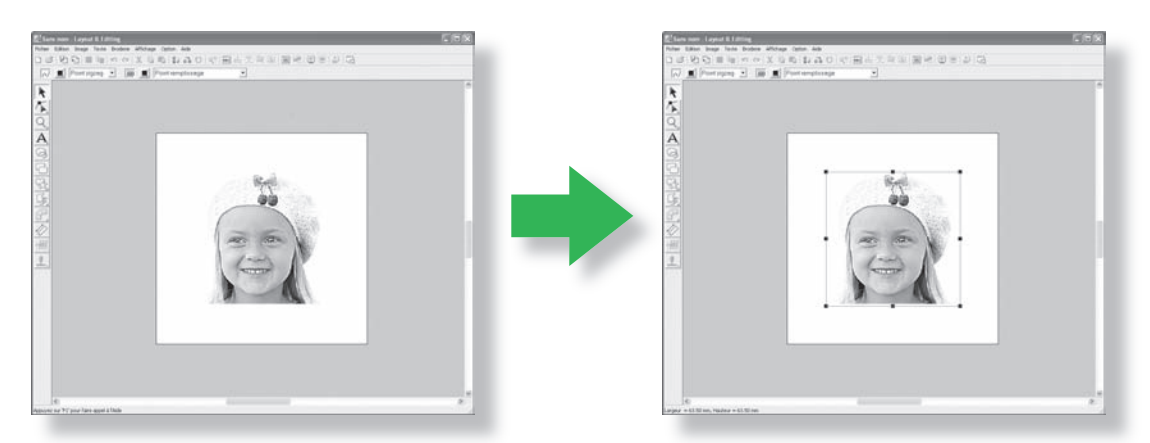

Reportez-vous à la section "Conversion automatique d'une photo en motif de broderie (fonction Point Photo)" du manuel d'instructions.

## **Création aisée de polices personnalisées**

Les polices personnalisées peuvent être créées à l'aide de Font Creator. Ces polices peuvent être renommées pour être utilisées dans Layout & Editing.

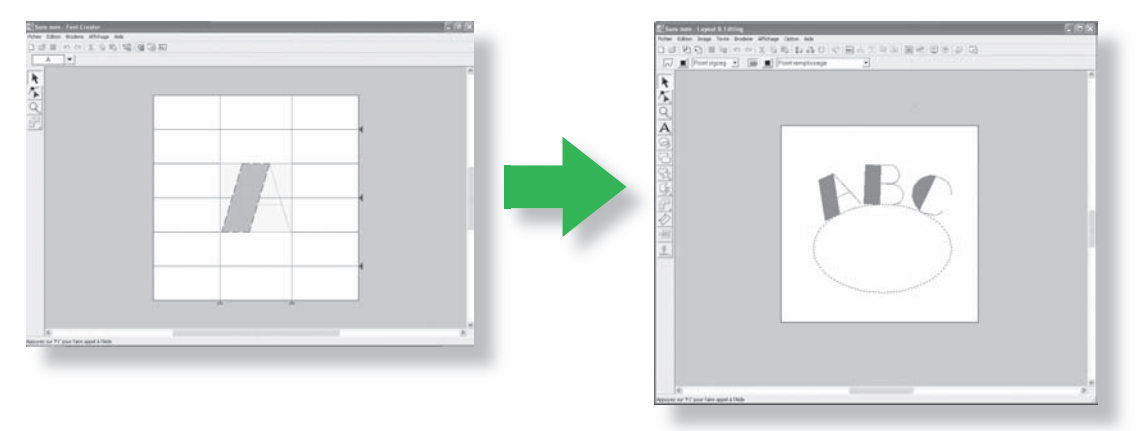

Reportez-vous à la section "Création manuelle de polices personnalisées (Font Creator)" du manuel d'instructions.

## **Création manuelle de motifs de broderie**

Vous pouvez combiner des motifs de broderie ou appliquer des points à des dessins et à du texte. De plus, vous pouvez créer une plus grande variété de motifs de broderie en utilisant les nombreux types de point disponibles.

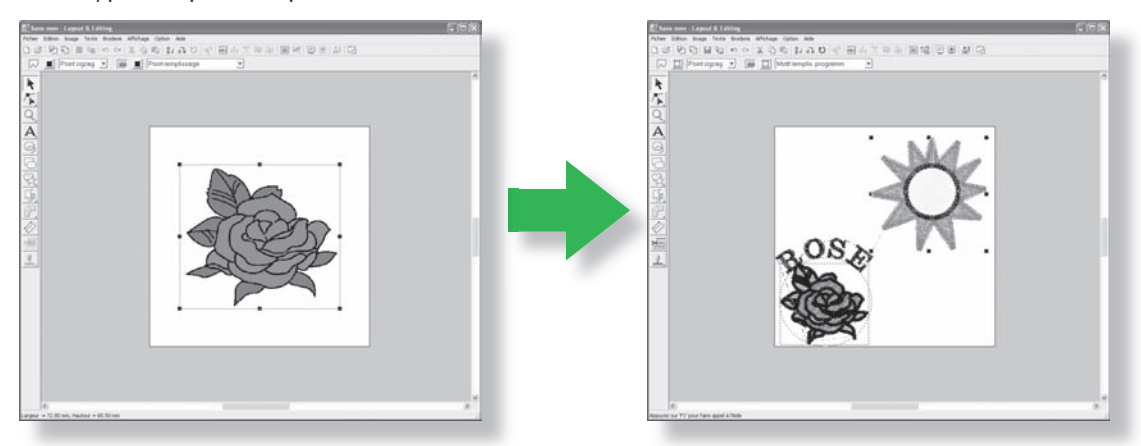

"Disposition des motifs de broderie (Layout & Editing)" dans le manuel d'instructions.

# **Nouvelles fonctionnalités de la Version 7.0**

### ■ Fonctionnalités de la génération de points

- Ajout d'un type de point du tracé : triple point
- Ajout d'un type de point de broderie des parties : point de vague (point de type pointillé)
- Variantes de la réduction des étirements
	- Ajout d'un nouveau type de réduction des étirements aux attributs de broderie des parties
	- Réduire étirements peut être défini pour les points zigzag, la piqûre manuelle et le texte
- Le point du motif peut être défini pour une piqûre manuelle
- Le point en serpentin peut être défini pour les parties
- Les nouveaux coins cousus au point zigzag ont été ajoutés aux attributs de point du tracé
	- (2 styles de coin net)
- Taille et espacement de motif extensible
	- Le motif peut être espacé verticalement ou horizontalement
	- La taille du motif peut atteindre 100 x 100 mm (3,94 x 3,94 pouces)

### ■ **Edition des fonctions et de l'interface utilisateur**

- Répétition automatique à l'aide des touches fléchées
- Possibilité d'enregistrement des caractéristiques de broderie personnelles

### **Layout & Editing :**

- Vous pouvez utiliser les polices personnalisées récemment créées dans Layout & Editing. (Font Creator)
- Nouvelles petites polices (taille minimale de police : 3 mm (0,12 pouce))
- Vous pouvez entrer des lettres de broderie avec des caractères à 2 octets pour les polices True Type. (japonais, chinois, coréen, etc.)
- La fonction de monogramme inclut d'autres cadres décoratifs. Toutes les polices intégrées, les polices True Type et les autres polices personnalisées de Font Creator peuvent être utilisées avec la fonction de monogramme
- La transformation de texte peut s'effectuer par glissement. L'interlettrage individuel, la taille, la rotation et le décalage vertical peuvent s'effectuer par glissement des lettres individuelles.
- Possibilité de génération d'un contour courbe avec la fonction Piqûre automatique
- Fonctions d'édition des contours courbes améliorées
- L'outil Forme, avec 24 formes intégrées, a été ajouté à la barre d'outils de gauche
- Six formats de point supplémentaires peuvent être importés et exportés : Voici la liste de tous les formats :

.pec, .pes, .dst, .exp, .pcs, .hus, .vip, .shv, .jef, .sew, .csd, .xxx et .phc (.pec et .phc uniquement importés).

- Niveaux d'atténuation supplémentaires dans Affichage des images
- Permet de glisser-déposer des clip art, des fichiers .pes et des fichiers formats de point dans Layout & Editing
- Fonction Point Photo améliorée
	- Processus de création de fichiers de broderie à partir d'une photo plus facile
	- Optimisation de la vitesse de traitement et de la sélection des couleurs

#### **Design Center :**

- Fonction "Détecter les contours" pour sélectionner le contour d'une image dans la boîte de dialogue "Reproduction du tracé"
- "L'étape Ligne du tracé" peut connecter/fractionner une ligne
- Permet de modifier la couleur d'une partie d'un contour dans l'Etape Caractéristiques de broderie
- Nouveau bouton pour exporter facilement un motif de l'Etape Caractéristiques de broderie vers Layout & Editing
- Permet jusqu'à 20 opérations Défaire/Refaire
- Permet d'afficher l'image du gabarit à l'Etape Lignes du tracé et l'image d'origine à l'Etape Caractéristiques de broderie dans la fenêtre de référence

#### **Design Data Base**

- Permet de glisser-déposer un motif de la Design Data Base dans Layout & Editing
- Permet d'écrire sur la carte originale à partir de la Design Data Base
- Zone de propriété lors de l'envoi de fichiers CSV et de l'impression ; permet d'envoyer les codes de fil

### ■ **Général**

- Nouveau programme Font Creator pour la création de polices personnalisées
- Vérification et mise à jour automatiques de la nouvelle version
- Fichiers d'échantillon supplémentaires pour les images et les motifs de broderie

# **Applications du logiciel**

Ce pack comporte cinq applications.

### ■ **Layout & Editing**

Layout & Editing permet de créer automatiquement des motifs de broderie à partir d'images et de combiner des images et du texte pour la création de motifs de broderie pouvant être transférés sur une carte originale. Ces images peuvent provenir de la numérisation d'une image imprimée ou être créées à l'aide d'une application telle que Paint®.

Après avoir assemblé les différentes parties de votre motif de broderie, vous pouvez utiliser les fonctions de mise en page pour ajuster leur position, orientation et échelle respectives.

Lorsqu'un motif de broderie est terminé, vous pouvez l'enregistrer et l'écrire sur une carte originale.

La carte originale peut ensuite être insérée dans votre machine à broder pour que le motif de broderie soit brodé.

### ■**Design Center**

Design Center permet de créer manuellement des motifs de broderie à partir d'images en suivant une procédure en quatre étapes. Ces images peuvent provenir de la numérisation d'une image imprimée ou être créées à l'aide d'une application telle que Paint®. Design Center détecte automatiquement les contours de l'image et les remplace par des traits fracturés pouvant être des attributs de broderie édités et assignés.

### • **Les quatre étapes de Design Center**

#### **Etape Image d'origine :**

Ouvrez un fichier image et sélectionnez une ou plusieurs couleurs que l'application utilisera pour tracer les contours.

### **Etape Tracé d'image :**

L'image couleur d'origine est remplacée par une image noir et blanc (les couleurs sélectionnées à l'Etape Image d'origine deviennent noires et toutes les autres couleurs deviennent blanches).

Cette image peut être éditée à l'aide de pinceaux d'épaisseurs différentes. (Vous pouvez également démarrer cette étape pour effectuer un tracé noir et blanc à la main.)

Lorsque l'image est prête, démarrez le processus de traçage automatique.

#### **Etapes Lignes du tracé :**

L'image noir et blanc est remplacée par un ensemble de contours faits de traits fracturés modifiables. Vous pouvez modifier les traits fracturés en déplaçant, insérant ou supprimant les points d'édition.

### **Etape Caractéristiques de broderie :**

Lors de cette étape finale, appliquez les attributs de broderie (couleur du fil et type de point) aux contours et aux zones intérieures.

Quelle que soit l'étape, vous pouvez enregistrer votre travail pour le récupérer plus tard.

Enregistrer votre travail d'une étape à l'autre est utile en cas de modifications et si vous décidez d'utiliser le motif original ultérieurement.

Lorsque votre image atteint l'Etape Caractéristiques de broderie, vous pouvez l'importer dans Layout & Editing, où l'image peut être déplacée et redimensionnée comme motif unique.

### ■ **Programmable Stitch Creator**

Programmable Stitch Creator permet de créer, d'éditer et d'enregistrer des motifs de points du motif et de remplissage/d'estampille pouvant être attribués comme point de remplissage programmé ou point du motif, ou comme estampille aux zones fermées de vos motifs de broderie, à la fois dans Design Center et Layout & Editing.

### ■ **Font Creator**

Font Creator permet de créer, de modifier et d'enregistrer des caractères de police personnalisés pouvant être utilisés dans Layout & Editing.

### ■ **Design Database**

Design Database permet de prévisualiser les fichiers de création de broderie sur l'ordinateur de façon à pouvoir trouver la création souhaitée, qui peut être ouverte avec ou importée dans Layout & Editing. Design Database permet également de convertir les fichiers dans d'autres formats (.dst, .exp, .pcs, .hus, .vip, .shv, .jef, .sew, .csd et .xxx) ou d'imprimer ou envoyer comme fichier HTML les images des motifs de broderie d'un dossier sélectionné. De plus, les informations de broderie pour les motifs de broderie d'un dossier sélectionné peuvent être envoyées comme fichier CSV, afin d'être utilisées dans d'autres applications de base de données.

D'autre part, les motifs de broderie peuvent être transférés sur des cartes originales.

# **Carte des fonctions de base**

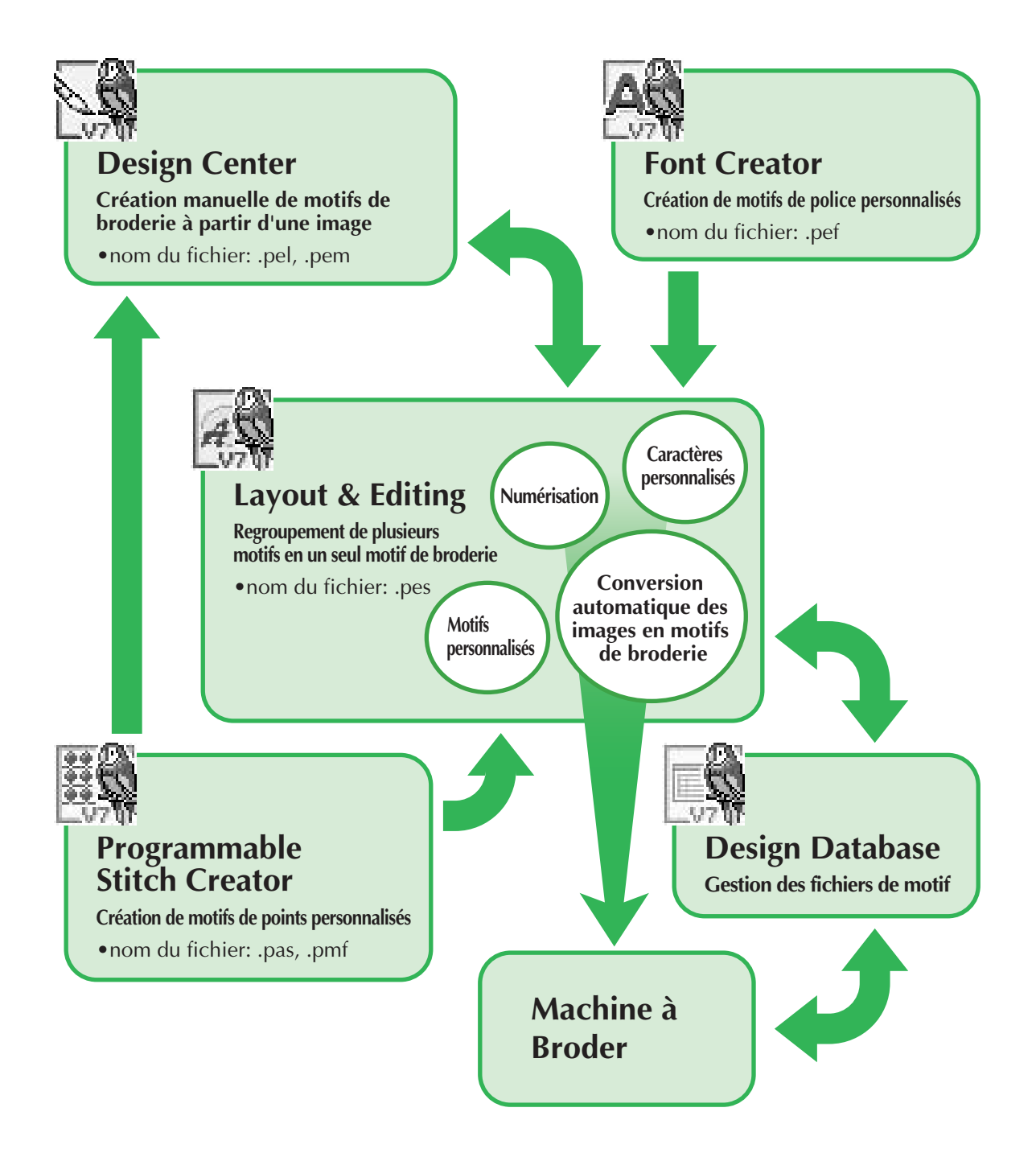

# **Introduction**

# **Contenu du pack**

Vérifiez que les éléments suivant sont inclus. Si un élément est manquant ou endommagé, contactez votre revendeur agréé ou le service client Brother.

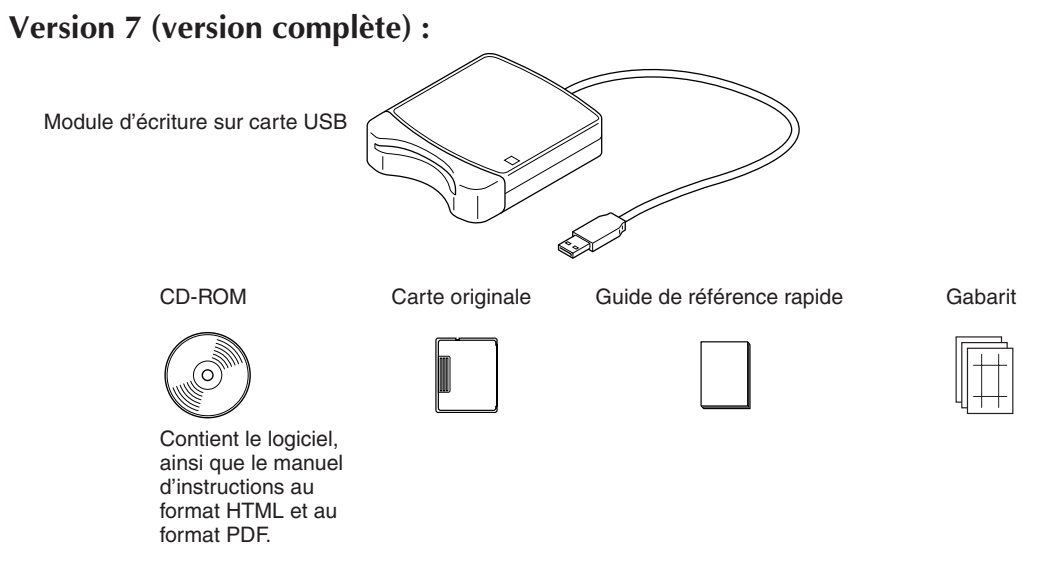

## **Mise à niveau vers la version 7 de la version 5 ou 6 :**

CD-ROM Guide de référence rapide de andere rapide

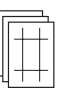

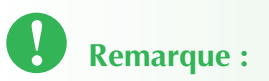

Contient le logiciel, ainsi que le manuel d'instructions au format HTML et au format PDF.

• Le module d'écriture sur carte USB et la carte originale ne sont pas inclus dans le kit de mise à niveau de la version 5 ou 6.

## **Eléments en option**

#### Carte originale

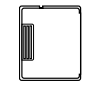

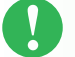

## **Remarque :**

• Les seules cartes originales pouvant être utilisées avec ce module d'écriture sur carte USB sont la carte incluse dans le pack ou les cartes originales en option du même type.

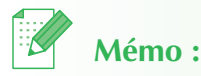

• Des cartes originales vierges supplémentaires sont disponibles à la vente auprès des revendeurs agréés.

# **Eléments principaux**

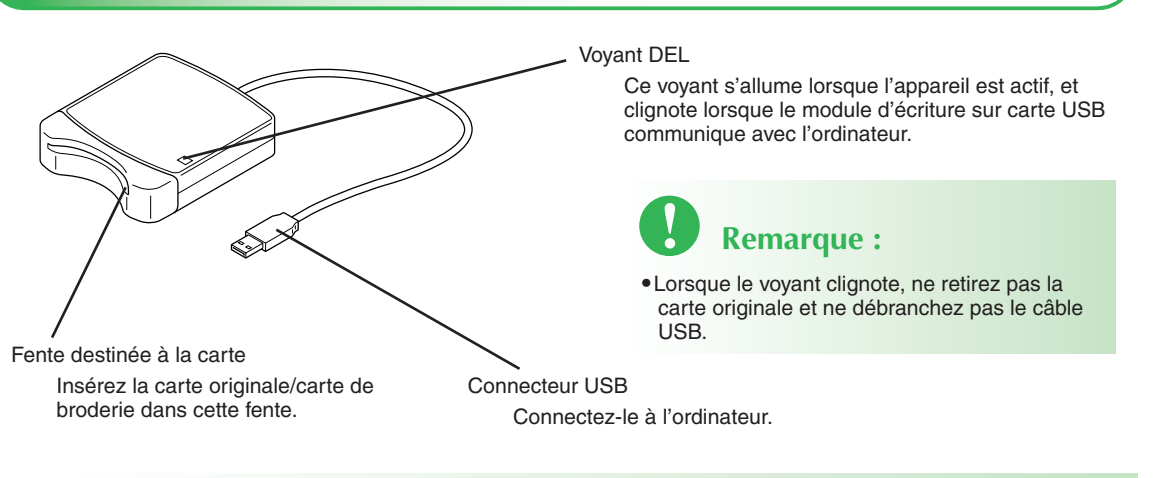

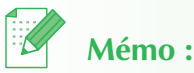

- L'alimentation étant acheminée vers le module d'écriture sur carte USB via une connexion USB à l'ordinateur, aucun câble d'alimentation ni interrupteur n'est présent.
- Veuillez protéger les cartes originales de l'humidité, de l'ensoleillement direct, de l'électricité statique et des chocs violents. En outre, ne pliez pas les cartes.

# **Installation (Il est recommandé de lire attentivement cette section avant l'installation !)**

# **Il est recommandé de lire cette section avant l'installation**

- Afin de procéder à l'installation, vérifiez que l'ordinateur répond à la configuration requise.
- Afin d'installer le logiciel, vous devez vous connecter à l'ordinateur utilisant un compte avec des privilèges administrateur. Pour plus de détails sur la connexion à l'ordinateur utilisant un compte avec des privilèges administrateur, reportez-vous au manuel Windows.
- La procédure d'installation est décrite pour Windows® XP. La procédure et les boîtes de dialogue des autres systèmes d'exploitation peuvent différer.
- Si l'installation est annulée avant d'être terminée ou si la procédure n'est pas exécutée comme indiqué, le logiciel n'est pas installé correctement.
- Ne retirez pas le CD-ROM du lecteur de l'ordinateur durant l'installation. Retirez le CD-ROM après que l'installation soit terminée.
- Avant d'allumer l'ordinateur, veuillez déconnecter le module d'écriture de carte USB.
- Afin de mettre à niveau le module d'écriture de carte USB, vous devez pouvoir vous connecter à Internet. Si ce n'est pas le cas, contactez votre revendeur ou le service client Brother.
- Lors de la mise à niveau de la version 5.02 ou ultérieure, ignorez l'ETAPE 2 et passez à l'ETAPE 3.
- Si le module d'écriture de carte USB n'est pas mis à niveau, il ne peut être utilisé que le nombre de fois limité d'utilisation du logiciel. Afin de mettre à niveau le module d'écriture de carte USB, veuillez exécuter l'ETAPE 3 page 19.

# **Procédure d'installation**

La procédure d'installation est différente selon que la version complète ou une mise à niveau du logiciel est installée. Veuillez exécuter les procédures d'installation listées ci-après.

### ■ Installation de la version 7.0 (version complète)

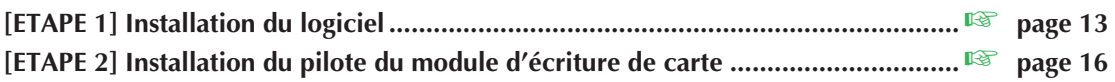

### ■ Mise à niveau de la version 5.0 ou 5.01

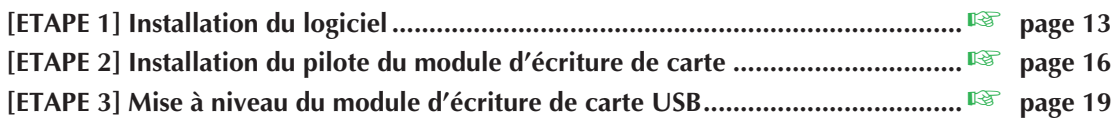

### ■ Mise à niveau de la version 5.02 ou ultérieure

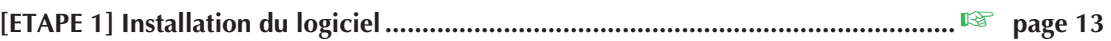

### **Mémo :**

• Lors de la mise à niveau de la version 5.02 ou ultérieure, l'ETAPE 2 n'est pas exécutée.

# **Configuration requise**

Avant d'installer le logiciel sur votre ordinateur, vérifiez que l'ordinateur répond à la configuration PC minimale.

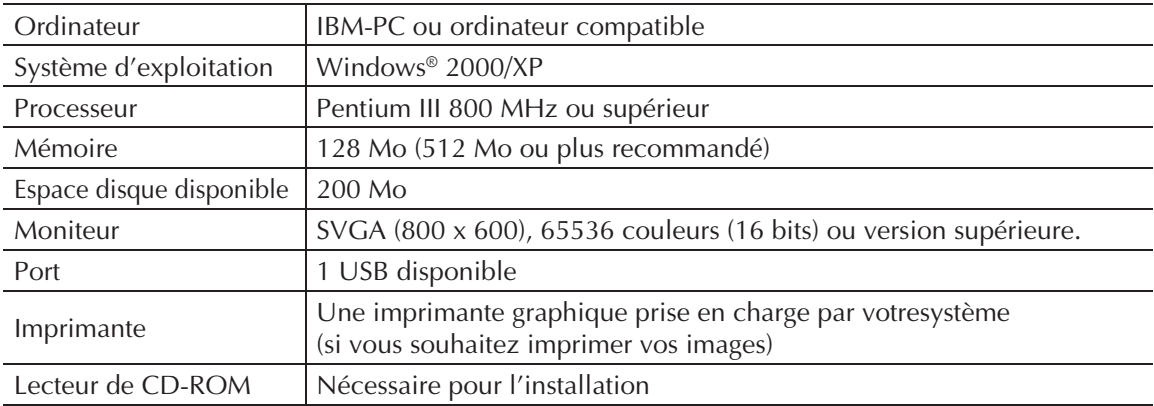

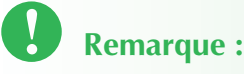

- L'alimentation est fournie au module d'écriture de carte USB grâce à une connexion USB. Connectez le module d'écriture de carte USB à un port USB de l'ordinateur ou à un connecteur USB multiport autonome pouvant fournir une alimentation suffisante au module d'écriture sur carte. Si le module d'écriture de carte n'est pas connecté de cette manière, il peut s'avérer qu'il ne fonctionne pas correctement.
- Il peut s'avérer que le produit ne fonctionne pas correctement avec certains ordinateurs et certaines cartes d'extension de mémoireUSB.

# **Etape 1 : Installation du logiciel**

Cette section décrit comment installer le logiciel d'application.

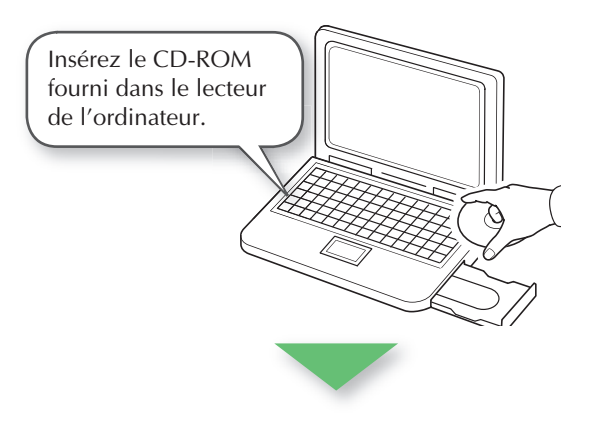

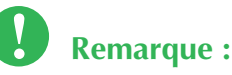

- **Si l'installation est interrompue ou non exécutée comme indiqué, le logiciel n'est pas installé correctement.**
- **Avant d'allumer l'ordinateur, veuillez DECONNECTER le module d'écriture de carte USB.**
- **Pour installer le logiciel, vous devez vous connecter à l'ordinateur utilisant un compte avec des privilèges administrateur.**

→ La boîte de dialogue **Choisissez la langue d'installation** s'affiche automatiquement après un court laps de temps.

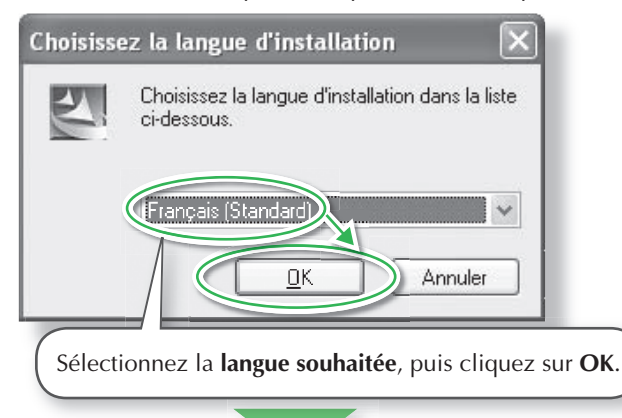

→ L'Assistant InstallShield Wizard démarre et la première boîte de dialogue s'affiche.

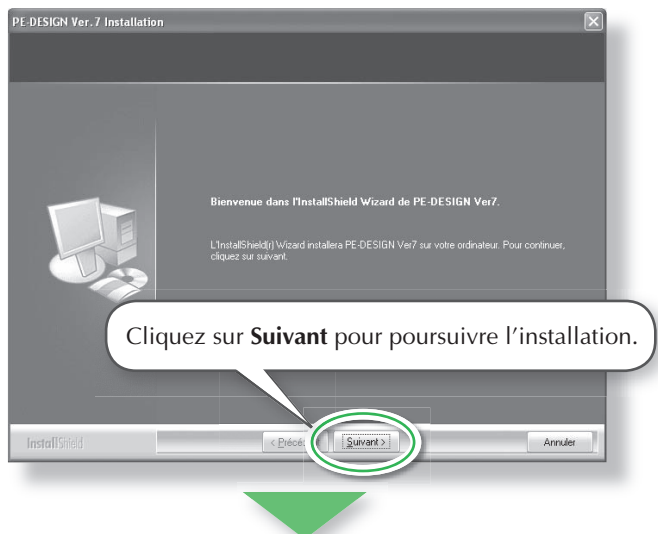

 $\rightarrow$  Une boîte de dialogue s'affiche, vous permettant de sélectionner le dossier où le logiciel doit être installé.

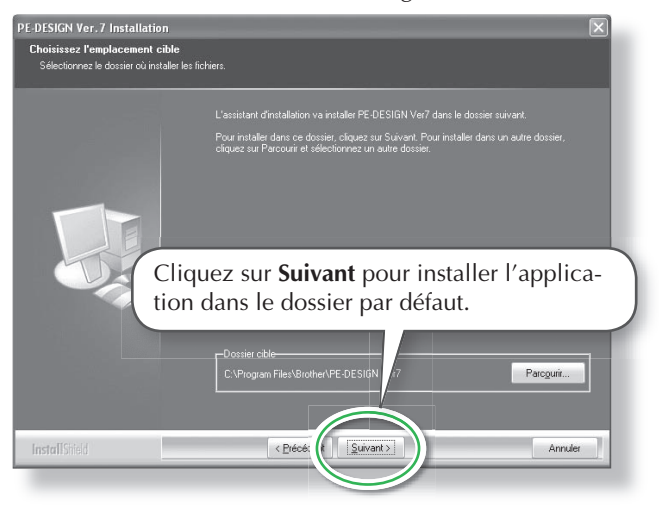

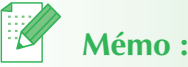

• La procédure d'installation suivante inclut les descriptions et les boîtes de dialogue pour Windows® XP. La procédure et les boîtes de dialogue pour les autres systèmes d'exploitation peuvent différer.

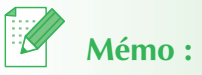

- **Si le programme d'installation ne démarre pas automatiquement :**
- 1. Cliquez sur le bouton **Démarrer**.
- 2. Cliquez sur **Exécuter**. → La boîte de dialogue **Exécuter** s'affiche.
- 3. Entrez la totalité du chemin d'accès au programme d'installation, puis cliquez sur **OK** pour démarrer le programme d'installation. Par exemple : D:\setup.exe (où "D:" est le nom du lecteur de CD-ROM).

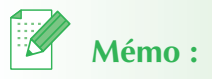

- **Pour installer l'application dans un dossier différent :**
- 1. Cliquez sur **Parcourir**.
- 2. Dans la boîte de dialogue **Choisir**  un dossier qui s'affiche, sélectionnez le pilote et le dossier. (Si nécessaire, entrez le nom d'un nouveau dossier.)
- 3. Cliquez sur **OK**. → La boîte de dialogue **Choisissez l'emplacement cible** de l'Assistant InstallShield indique le dossier sélectionné.
- 4. Cliquez sur **Suivant** pour installer l'application dans le dossier sélectionné.
- Pour retourner à l'étape précédente, cliquez sur **Précédent**.
- Pour quitter l'installation, cliquez sur **Annuler**.
- 
- → Lorsque l'installation est terminée, la boîte de dialogue suivante s'affiche, suggérant le redémarrage de l'ordinateur.

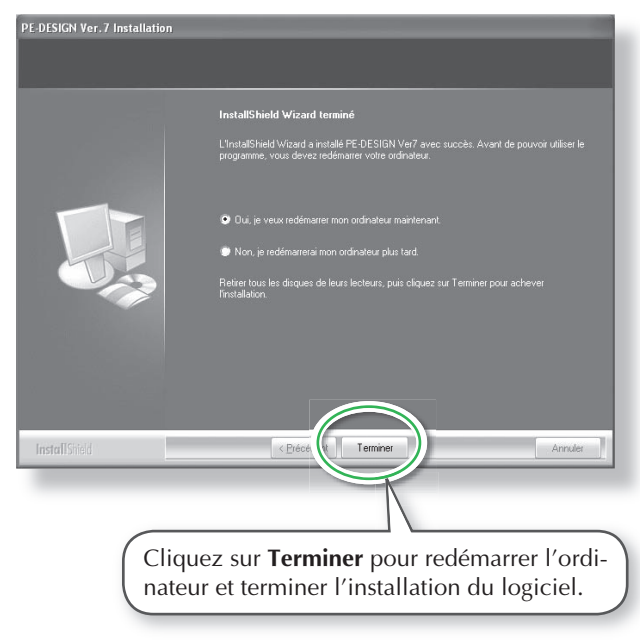

# **Remarque :**

• Même si l'installation est terminée, ne retirez pas le CD-ROM du lecteur de l'ordinateur.

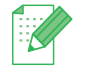

## **Mémo :**

• Si la boîte de dialogue suivante s'affiche, il n'est pas nécessaire de redémarrer l'ordinateur.

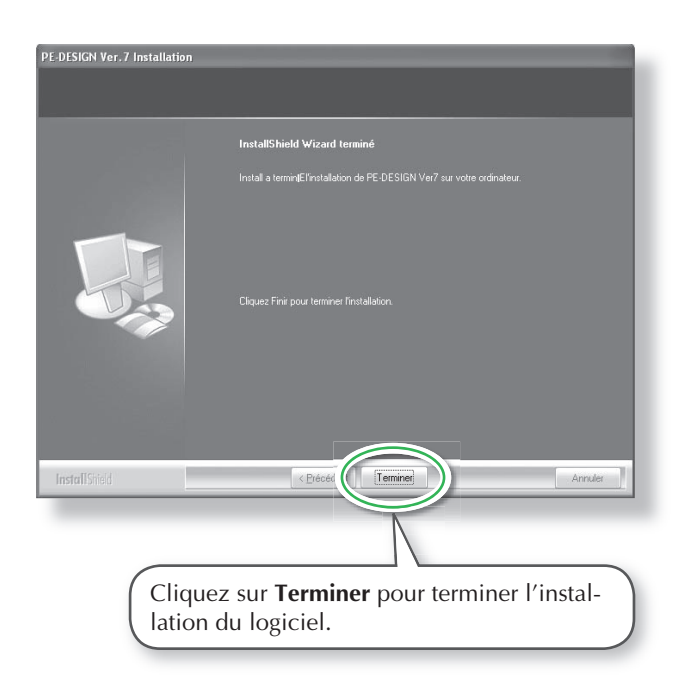

# **Etape 2 : Installation du pilote du module d'écriture de carte**

Cette section décrit comment installer le pilote du module d'écriture de carte.

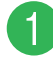

### a **Branchez le connecteur USB au port USB de l'ordinateur.**

Vérifiez que le connecteur est inséré complètement.

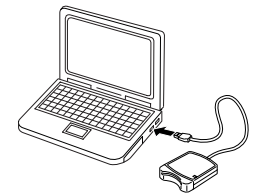

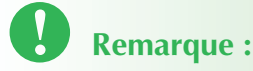

• Si vous effectuez une mise à niveau de la version 5.02 ou ultérieure, ignorez cette section et poursuivez la procédure décrite dans "[ETA-PE 3] Mise à niveau du module d'écriture de carte" page 19.

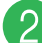

**2** Installez le pilote du module d'écriture de carte.

■ **Pour Windows® XP avec Service Pack 2 déjà installé et connecté à Internet :**

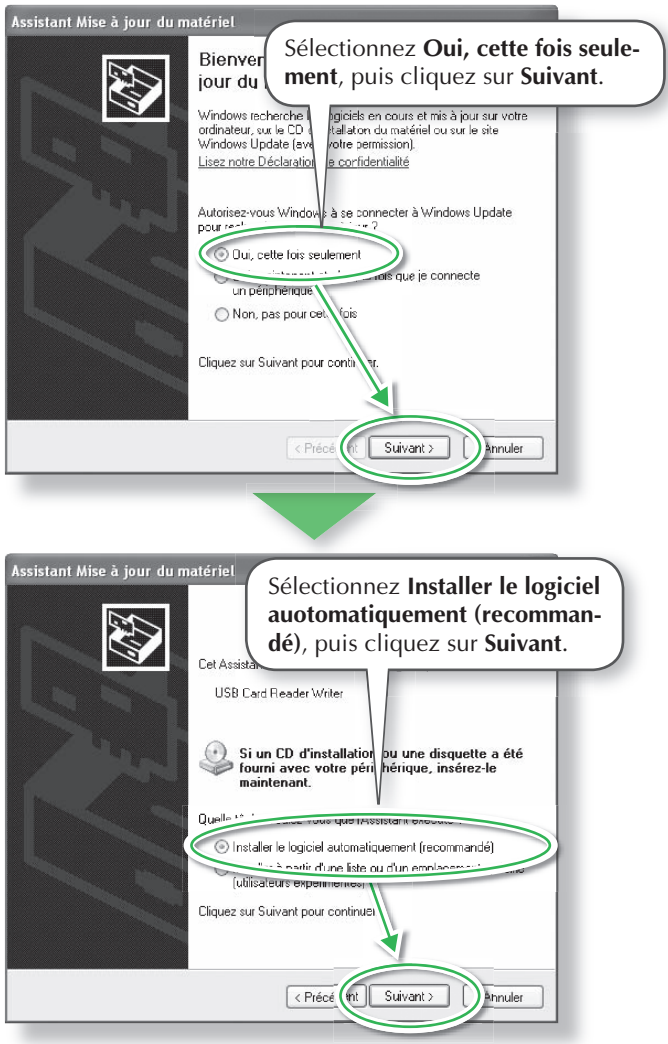

 **Mémo :**

• Pour vérifier si le Service Pack 2 est installé, cliquez sur **Démarrer**, puis sur **Panneau de configuration** et double-cliquez sur **Système** pour ouvrir la page Propriétés.

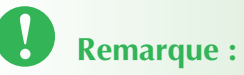

• L'ouverture de cette boîte de dialogue dépend de l'ordinateur. Si elle ne s'affiche pas, ignorez cette étape et poursuivez la procédure.

### ■ Pour Windows<sup>®</sup> XP sans Service Pack 2 ins**tallé et connecté à Internet :**

L'installation du pilote se termine automatiquement (Les étapes  $\bigcirc$  à  $\bigcirc$  ne sont pas nécessaires.).

## ■ Pour Windows<sup>®</sup> XP non connecté à Inter**net :**

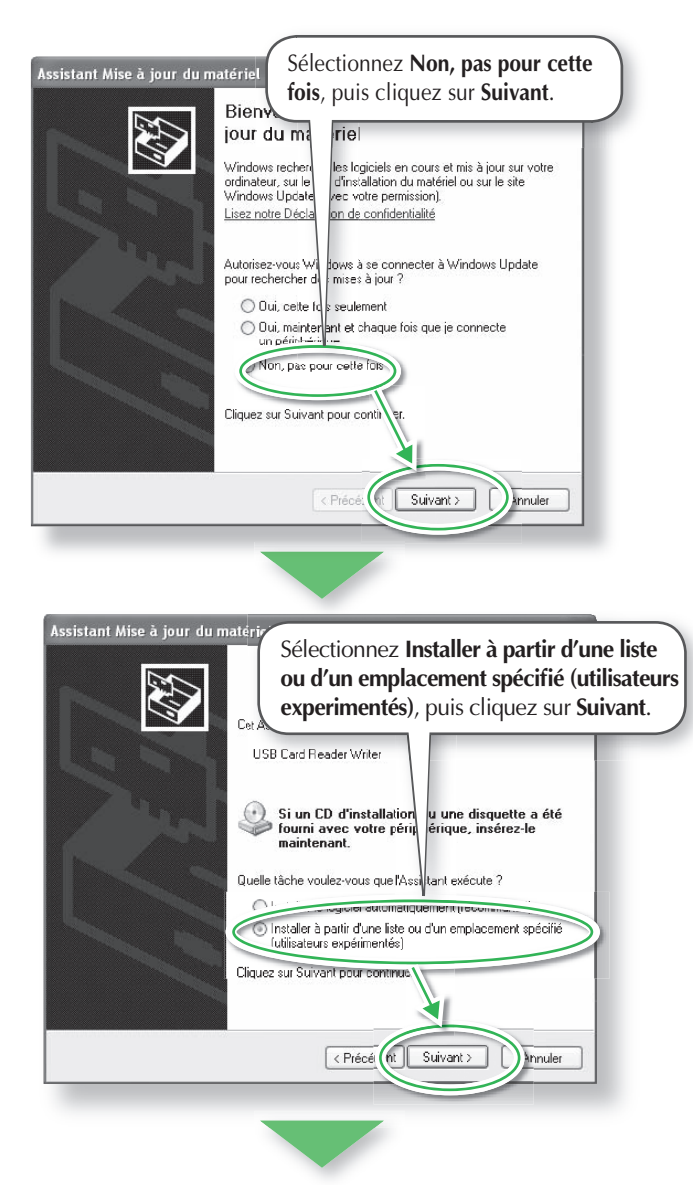

# **Remarque :**

• L'ouverture de cette boîte de dialogue dépend de l'ordinateur. Si elle ne s'affiche pas, ignorez cette étape et poursuivez la procédure.

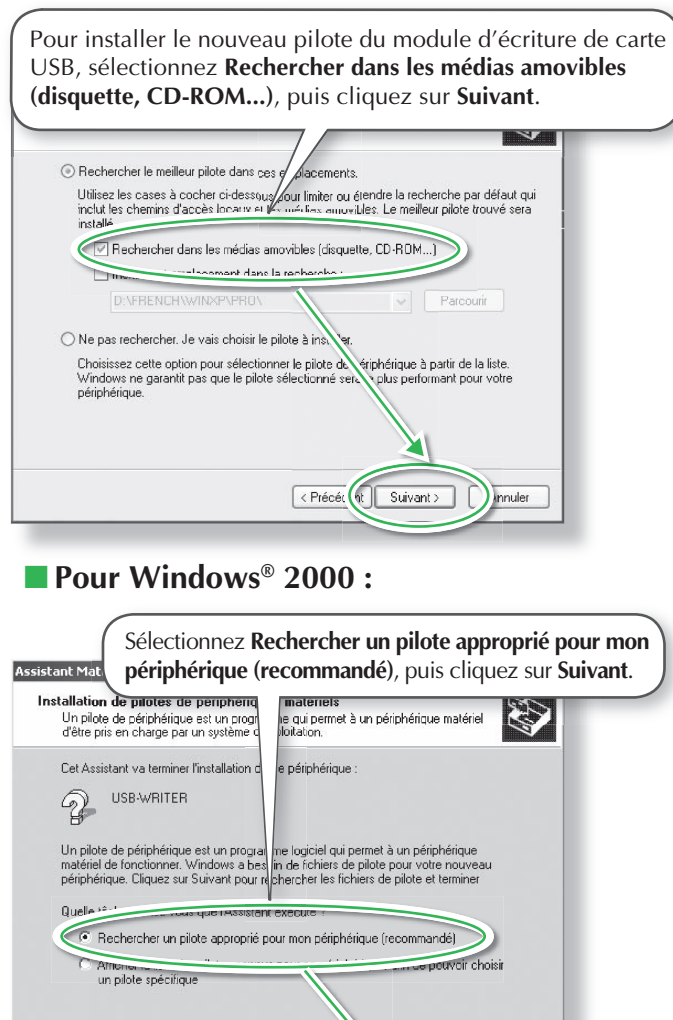

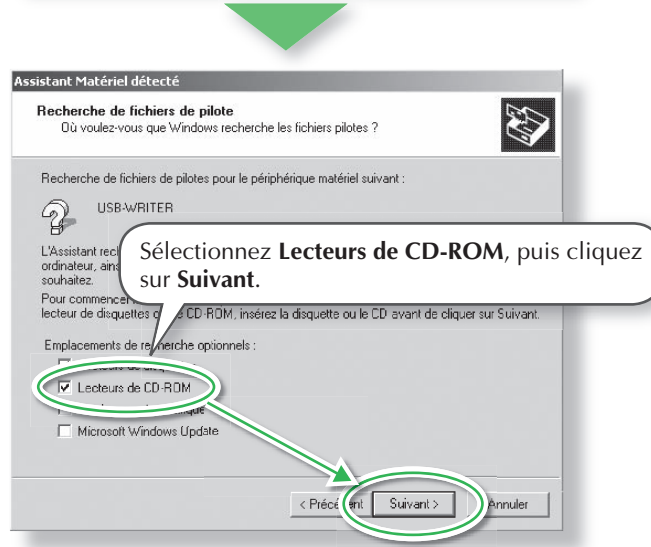

Riece (ent Suivant > Annuler

- **Suivez les instructions de Found New Hardware Wizard (ou Add New Hardware Wizard) pour terminer l'installation du pilote.**
- d **Retirez le CD-ROM du lecteur de l'ordinateur.**

# **Etape 3 : Mise à niveau du module d'écriture de carte USB**

Cette section décrit comment mettre le module d'écriture de carte à niveau vers la version 7. Les utilisateurs effectuant une mise à niveau à partir de la version 5 ou 6 doivent mettre l'écriture de carte à niveau. Après l'installation de la version 7, appliquez immédiatement la procédure ci-après pour mettre l'écriture de carte à niveau vers la version 7.

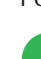

## a **Démarrez Layout & Editing.**

 $\rightarrow$  La boîte de dialogue ci-après s'affiche.

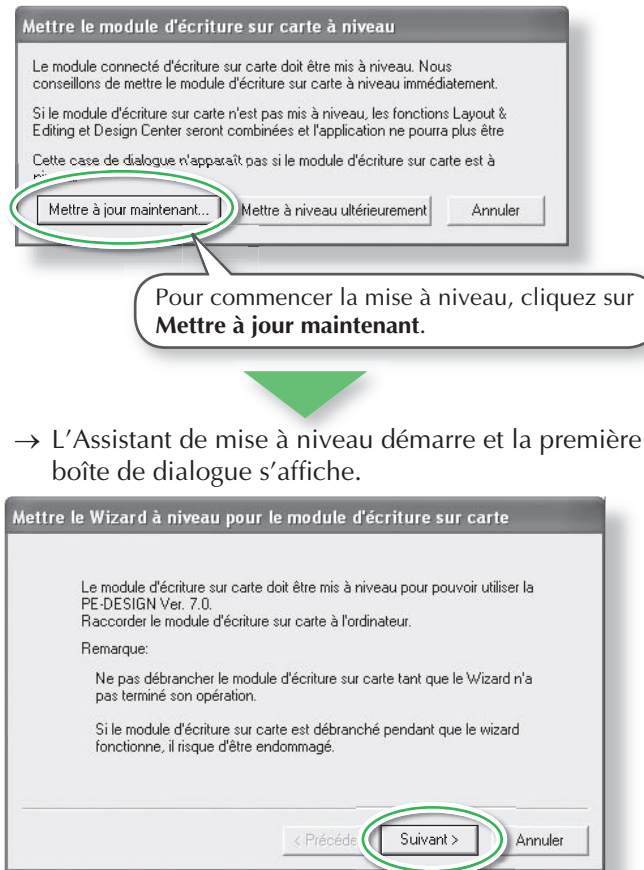

# **Remarque :**

• Afin de mettre à niveau le module d'écriture de carte USB, vous devez pouvoir vous connecter à Internet. Si ce n'est pas le cas, contactez votre revendeur ou le service client Brother.

Cliquez sur **Suivant**.

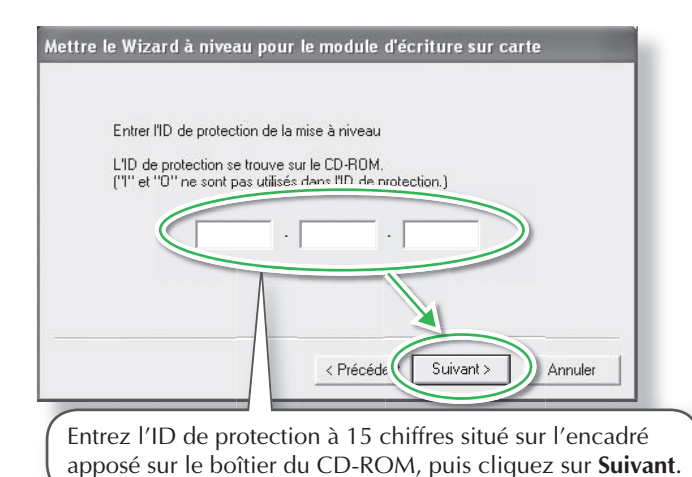

→ L'ID de protection entré et le numéro de série récupérés automatiquement à partir du module d'écriture de carte USB s'affichent

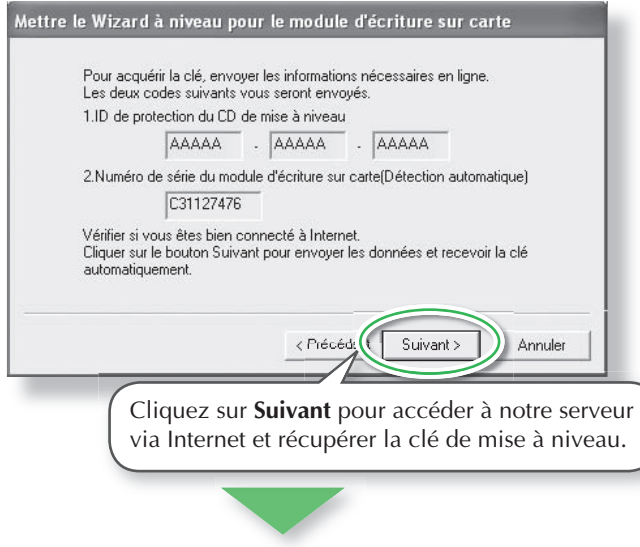

→ Si la clé de mise à niveau a été récupérée avec succès, la boîte de dialogue ci-après s'affiche.

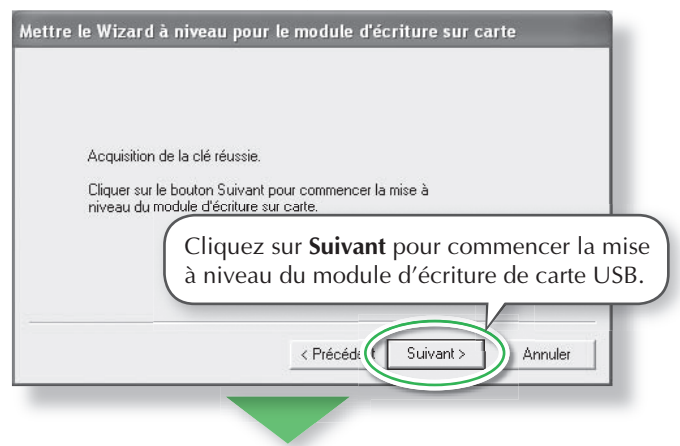

# **Remarque :**

- Si l'ID de protection est entrée de manière incorrecte, le message "L'ID de protection est incorrecte. Vérifier si vous n'avez pas fait d'erreur en tapant l'ID." s'affiche.
- Les lettres majuscules "I" et "O" ne sont pas utilisées dans l'ID de protection.

 **Remarque :**

• Si un pare-feu est utilisé, définissez-le de manière à ce qu'Internet soit accessible temporairement lors de l'obtention de la clé de mise à niveau.

 $\rightarrow$  Si la mise à niveau s'est terminée avec succès, la boîte de dialogue ci-après s'affiche.

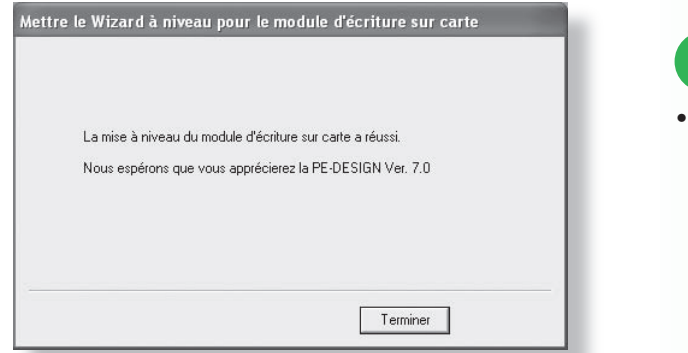

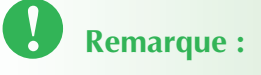

Si un avertissement s'affiche, suivez les instructions indiquées.

# **Enregistrement en ligne**

Si vous souhaitez être informé des mises à niveau et des informations importantes, telles que les futurs développements et améliorations du produit, vous pouvez enregistrer votre produit en ligne en suivant une procédure d'enregistrement simple.

Cliquez sur **Enregistrement en ligne** dans le menu **Aide** de Layout & Editing pour lancer le navigateur Web installé et ouvrir la page d'enregistrement en ligne de notre site Web.

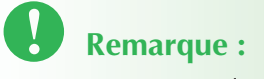

• L'enregistrement en ligne peut ne pas être possible dans certaines régions.

# **Vérifi cation de la dernière version du programme**

Cliquez sur **Aide** dans Layout & Editing, puis sur **Recherche de mises à jour**.

Le logiciel est vérifié pour déterminer s'il s'agit de la dernière version.

Si le message indiqué ci-après s'affiche, la dernière version du logiciel est utilisée.

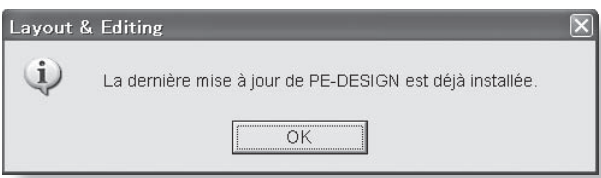

Si le message indiqué ci-après s'affiche, la dernière version du logiciel n'est pas utilisée. Cliquez sur **Oui**, puis téléchargez la dernière version du logiciel depuis le site Web.

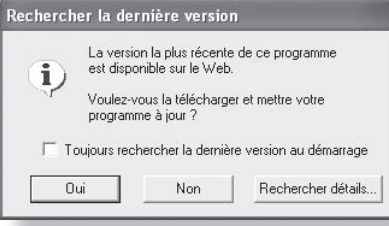

# **Remarque :**

• Cette fonction ne peut pas être utilisée si l'ordinateur n'est pas connecté à Internet.

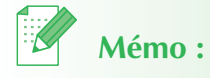

• Si la case **Toujours rechercher la dernière version au dèmarrage** est cochée, le logiciel est vérifié lors du démarrage pour déterminer s'il s'agit de la dernière version.

# **Désinstallation**

- a **Cliquez sur le bouton Démarrer de la barre des tâches, puis cliquez sur Panneau de confi guration.**
- **2** Dans la fenêtre Panneau de configuration, **double-cliquez sur Ajout/Suppression de programmes.**
- **3** Dans la boîte de dialogue qui s'affiche, sélec**tionnez le présent logiciel, puis cliquez sur**  Modifier/Supprimer.

## **Assistance technique**

En cas de problème, contactez l'assistance technique. Consultez le site Web de la société (http://www.brother.com/) pour trouver l'assistance technique la plus proche de chez vous.

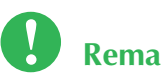

## **Remarque :**

- Sur le site Web ci-dessus, sélectionnez tout d'abord votre pays. Si votre pays n'est pas mentionné dans la liste, indiquez-le dans le champ "Autres".
- Avant de contacter le site Web :
- 1. Veuillez mettre à jour le système d'exploitation de Windows® vers la version la plus actuelle.
- 2. La marque et le numéro de modèle de l'ordinateur que vous utilisez ainsi que la version du système d'exploitation Windows®.
- 3. Les messages d'erreur qui s'affichent. Ces informations sont utiles pour expédier au plus vite vos questions.

# **Utilisation du présent guide de référence rapide**

Ce guide contient des descriptions des préparations requises pour commencer à utiliser le logiciel. Suivez les instructions fournies dans ce manuel pour préparer et installer l'application.

Ce guide présente également des exercices pratiques pour la compréhension des fonctions du logiciel.

Pour plus de détails sur les fonctions et les procédures du logiciel, reportez-vous au manuel d'instructions, situé dans le menu Aide de chaque application.

# **Utilisation du manuel d'instructions**

Après l'installation du logiciel, le manuel d'instructions (format HTML) peut être consulté depuis le menu Démarrer et depuis chaque application.

## **Table des matières du manuel d'instructions**

Des détails sur les fonctions et les procédures pour les applications sont fournis par le biais de descriptions simples. Ces applications peuvent être utilisées de manière optimale à l'aide des commandes et outils associés aux méthodes indiquées pour la correction des erreurs.

#### **Fonctions de base**

En suivant les instructions pas à pas pour l'opération souhaitée, vous pouvez vous familiariser avec les fonctions de base des applications.

#### **Fonction avancée**

Des détails sur chaque fonction sont fournis. Sélectionnez l'opération souhaitée pour afficher les détails correspondants.

#### **Recherche d'opérations**

Des détails sur les fonctions principales sont fournis. Sélectionnez l'opération souhaitée pour afficher les détails correspondants.

#### **Index**

Recherchez les fonctions pour obtenir plus d'informations.

## **Configuration requise**

L'environnement suivant est recommandé pour la consultation du manuel d'instructions. Navigateur Web : Microsoft Internet Explorer® Ver.5.01 ou ultérieure

## **Ouverture du manuel d'instructions**

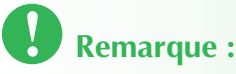

•Avant d'ouvrir le manuel d'instr uctions, assurez-vous que le logiciel a été installé sur l'ordinateur. Pour plus de détails, reportez-vous à la section "Installation (Il est recommandé de lire attentivement cette section avant l'installation !)" page 12.

## ■ Depuis le menu Démarrer

Cliquez sur *Leonarrer***</del>, pointez sur Tous les programmes, puis sur PE-DE-SIGN Ver7 et cliquez sur Manuel d'instructions.**

La page d'introduction s'affiche.

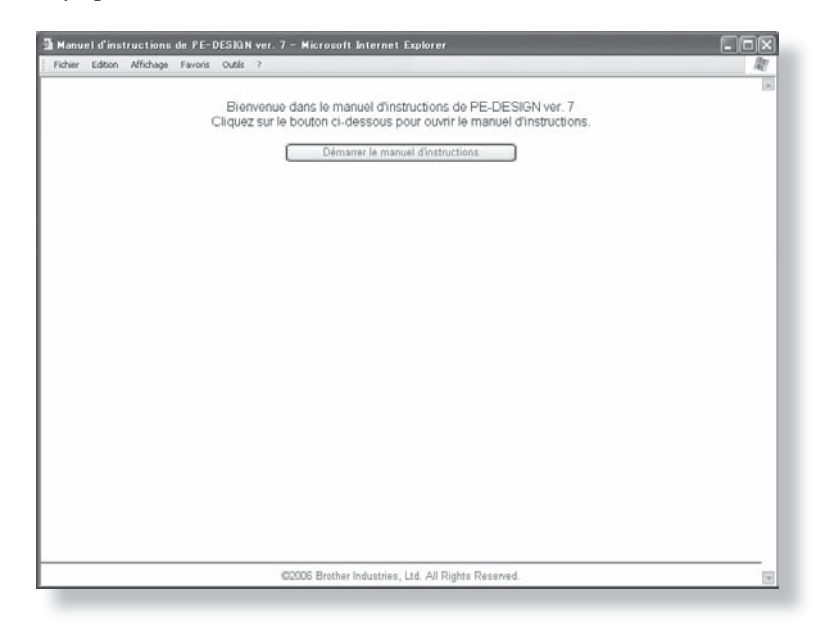

## b **Cliquez sur Démarrer le manuel d'instructions.**

Le manuel d'instructions s'affiche.

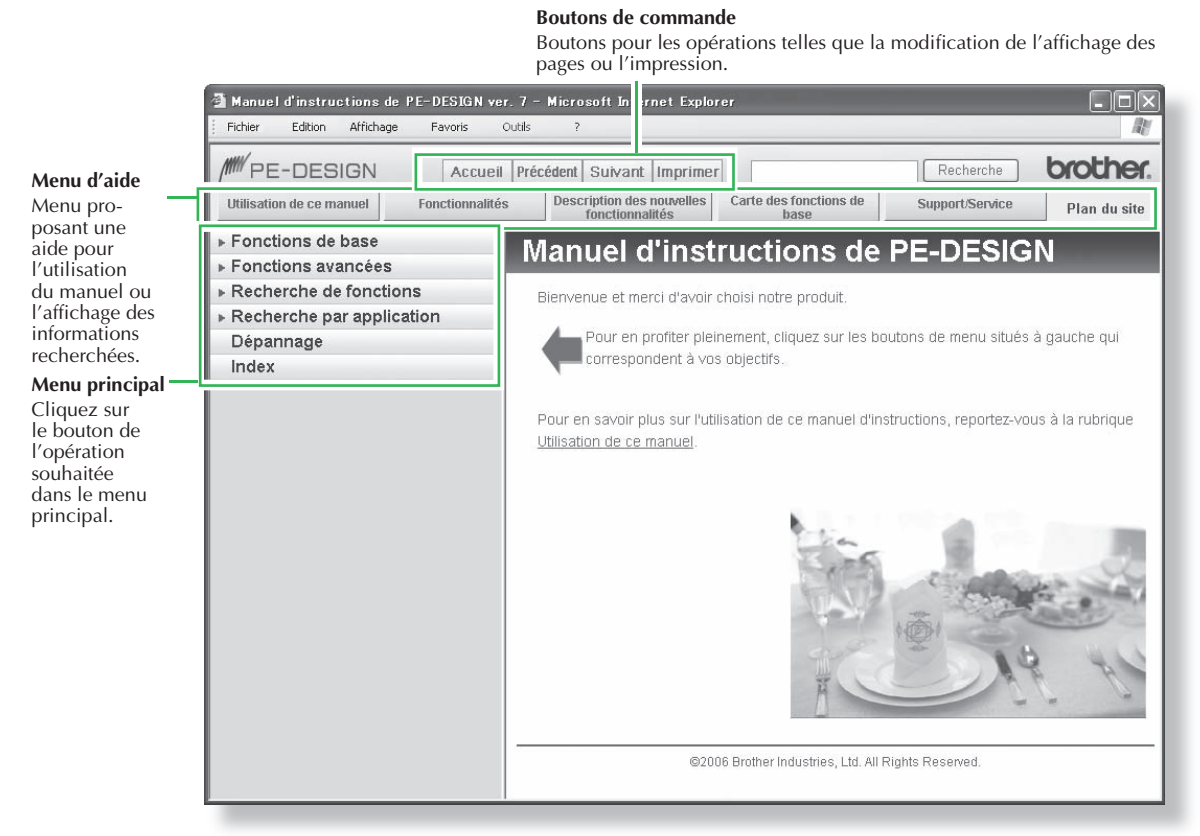

## ■ Depuis le menu Aide de l'application

Voici pour exemple la procédure d'ouverture du manuel d'instructions à partir de Layout & Editing :

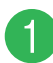

### a **Cliquez sur Aide, puis sur Manuel d'instructions.**

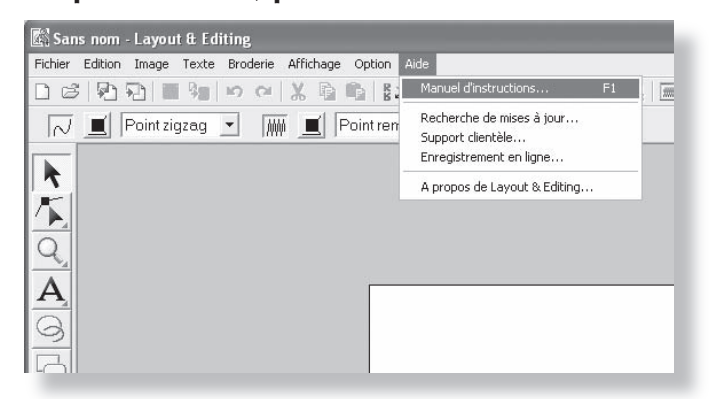

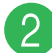

b **Cliquez sur Démarrer le manuel d'instructions.**

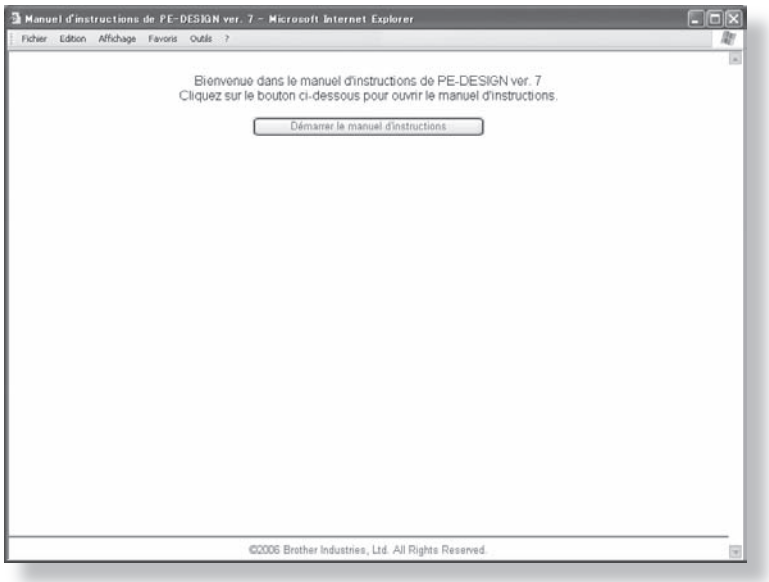

La page d'introduction s'affiche.

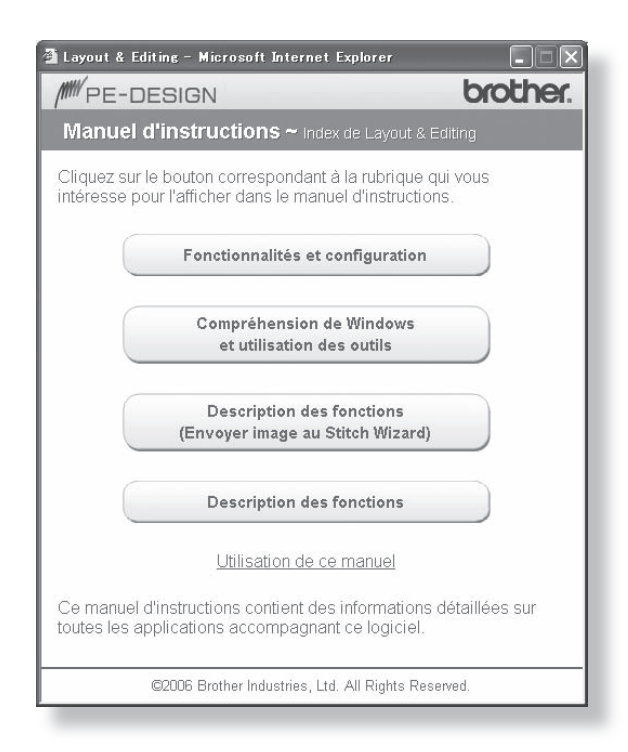

## c **Cliquez sur le bouton du sujet recherché.**

# **Mémo :**

• Si le manuel d'instructions ne s'affiche pas après avoir cliqué sur le bouton, modifiez les paramètres d'Internet Explorer® selon les instructions de la page d'introduction.

## **Manuel d'instructions (Format PDF)**

Pour une version imprimable du manuel d'instructions, utilisez le fichier PDF. Ce fichier est en règle générale disponible dans le dossier dont le chemin d'accès est **C:\Program Files\Brother\ PE-DESIGN Ver7\Manual**, où PE-DESIGN a été installé.

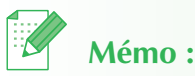

• Adobe® Reader® est nécessaire pour l'affichage et l'impression de la version PDF du manuel d'instructions.

# **Types de points**

Les attributs de broderie de chaque type de point sont paramétrés par défaut ; toutefois, vous pouvez personnaliser la broderie en modifiant les paramètres de ses attributs. Pour plus de détails, reportezvous aux sections "Attributs de broderie des tracés" et "Attributs de broderie des parties" (Layout & Editing et Design Center) du manuel d'instructions.

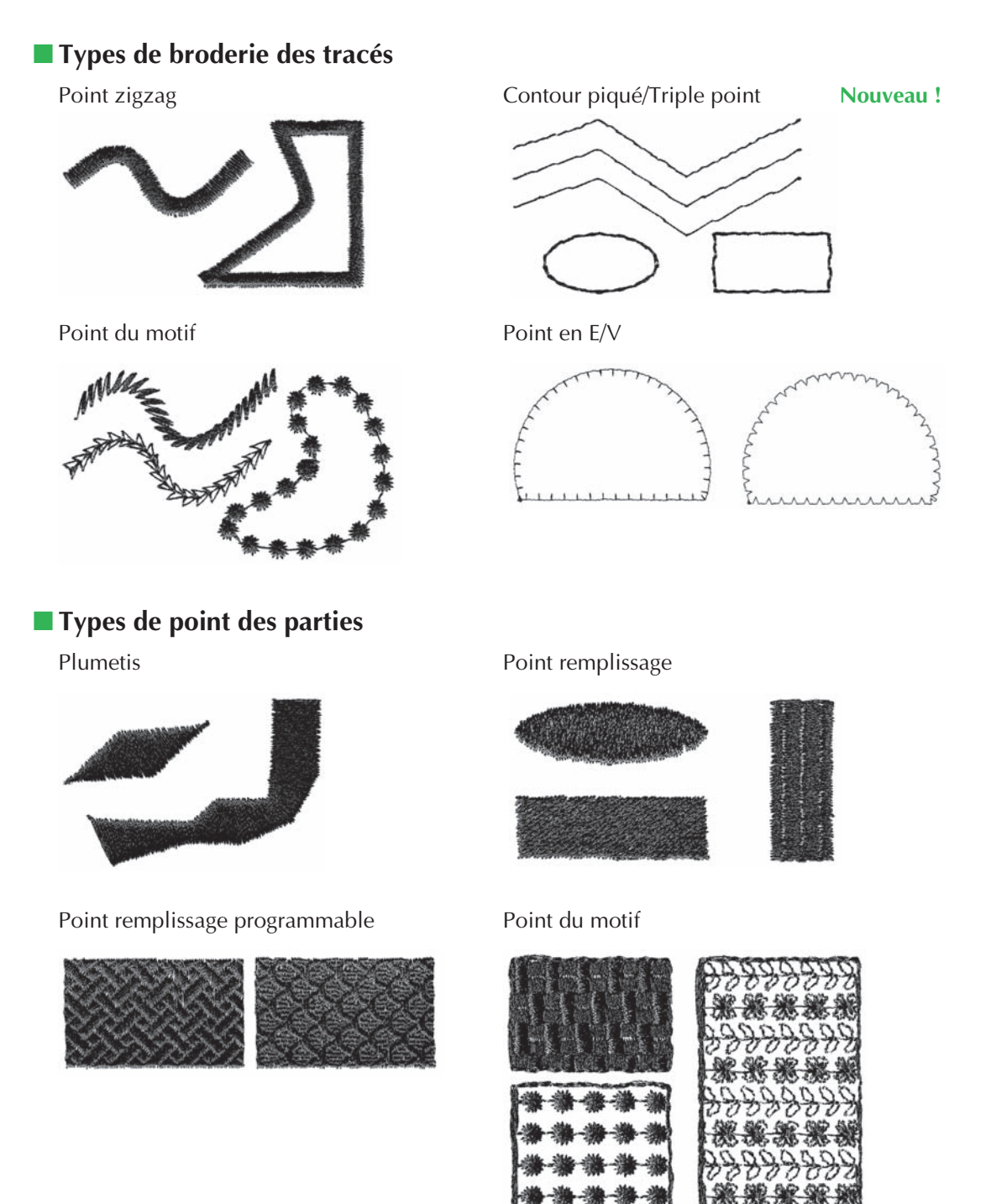

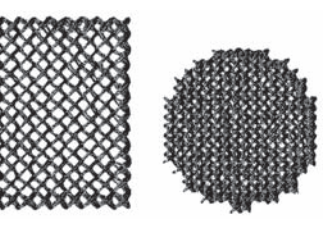

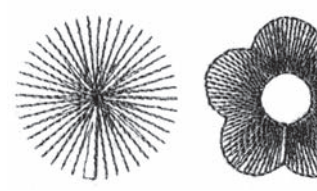

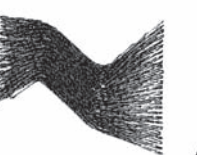

Point de vague **Nouveau!** 

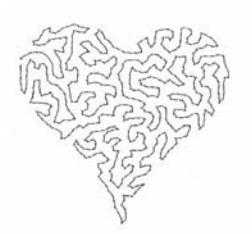

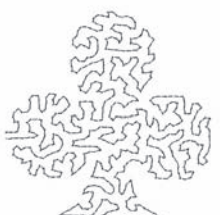

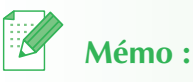

• La broderie du point remplissage programmable et du point du motif dépend du motif de point sélectionné. Pour plus de détails, reportez-vous aux parties "Point remplissage programmable" et "Point du motif" de la section "Attributs de broderie des tracés (ou des parties)" du manuel d'instructions.

Point de croix **Point en cercles concentriques** 

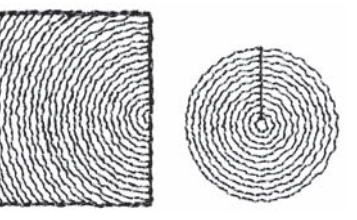

Point radial Point en spirale

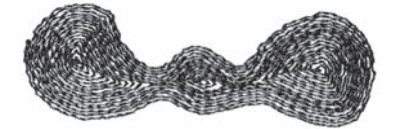

Point en serpentin **Nouveau !** Point en serpentin (réglage du motif) **Nouveau !** 

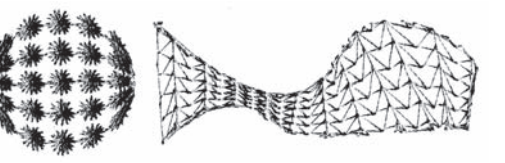

# **Démarrage**

# **Démarrage/Fermeture des applications**

# **Démarrage de Layout & Editing**

Layout & Editing permet de créer automatiquement des motifs de broderie à partir d'images et d'en créer en combinant des motifs dessinés et du texte. La fenêtre de Layout & Editing est affichée ciaprès comme exemple.

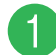

a **Cliquez sur , sélectionnez Tous les programmes, puis PE-DESIGN Ver7. Sélectionnez Layout & Editing pour ouvrir la fenêtre de Layout & Editing.**

 $\rightarrow$  La fenêtre de Layout & Editing s'affiche.

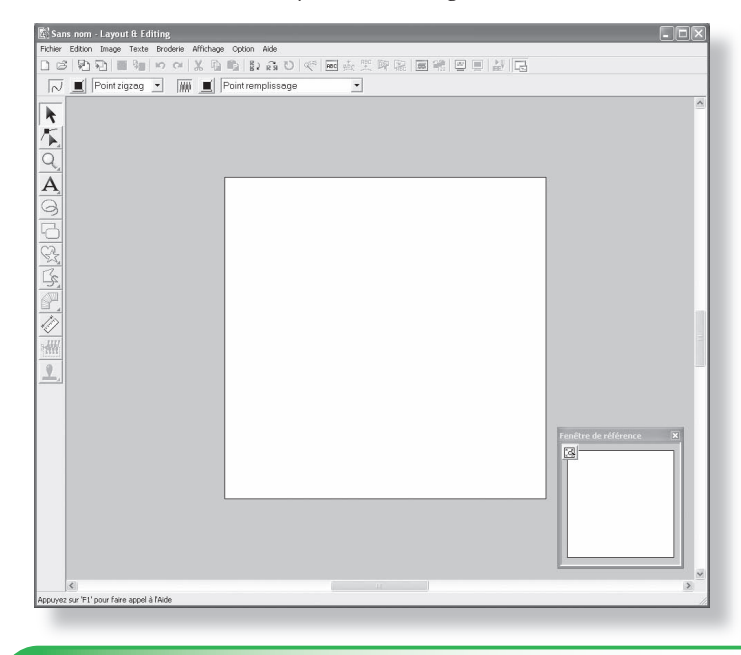

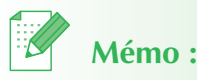

- Pour que la fenêtre Layout & Editing occupe tout l'écran, cliquez sur le bouton d'agrandissement à l'extrême droite de la barre de titre.
- Vous pouvez maintenant modifier les propriétés de la zone de création à l'aide de la commande **Option**
	- **Propriétés de la zone de création**. (Pour plus de détails, reportez-vous à la section "Spécification de la taille et de la couleur de la zone de création" du manuel d'instructions). Pour cet exemple, nous n'allons pas modifier les paramètres de la zone de création.

# **Fermeture de l'application**

Lorsque vous avez terminé d'utiliser l'application, vous pouvez la fermer.

a **Cliquez sur Fichier dans la barre de menus, puis sur Quitter.**

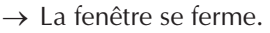

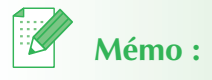

• Vous pouvez également cliquer sur le bouton de fermeture à l'extrême droite de la barre de titre pour fermer.

# **Compréhension de Windows et utilisation des outils**

# **Fenêtre de Layout & Editing**

Dans cet exemple, la valeur par défaut de la taille de la zone de création est 100 x 100 mm.

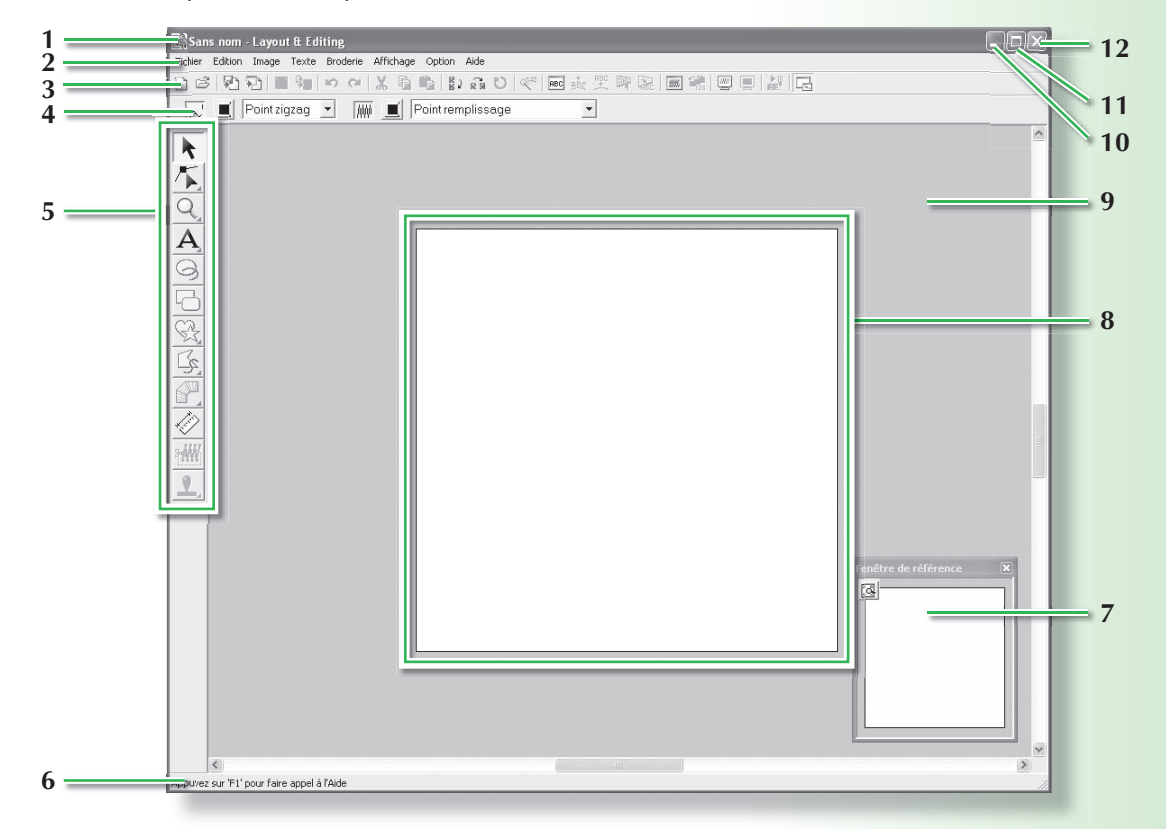

- **1 Barre de titre**
- **2 Barre de menus**

Permet d'accéder aux fonctions.

**3 Barre d'outils**

Fournit les raccourcis des commandes.

**4 Barre des attributs de broderie**

Définit les attributs de broderie (couleur et type de point) des traits et zones du motif.

### **5 Boîte à outils**

Permet de créer, de sélectionner et d'éditer des motifs.

### **6 Barre d'état**

Fournit des informations utiles.

### **7 Fenêtre de référence**

Affiche tous les motifs sur l'écran de travail et donne ainsi un aperçu lorsque vous travaillez sur une zone détaillée. (Pour plus de détails, reportez-vous à la section "Affichage des motifs dans la fenêtre de référence" du manuel d'instructions.)

### **8 Zone de création**

Partie de l'écran de travail que vous pouvez enregistrer et broder.

- **9 Ecran de travail**
- **10 Bouton de réduction**
- **11 Bouton d'agrandissement**
- **12 Bouton de fermeture**

## **Fenêtre de Design Center**

Dans cet exemple, la valeur par défaut de la taille de la zone de création est 100 x 100 mm.

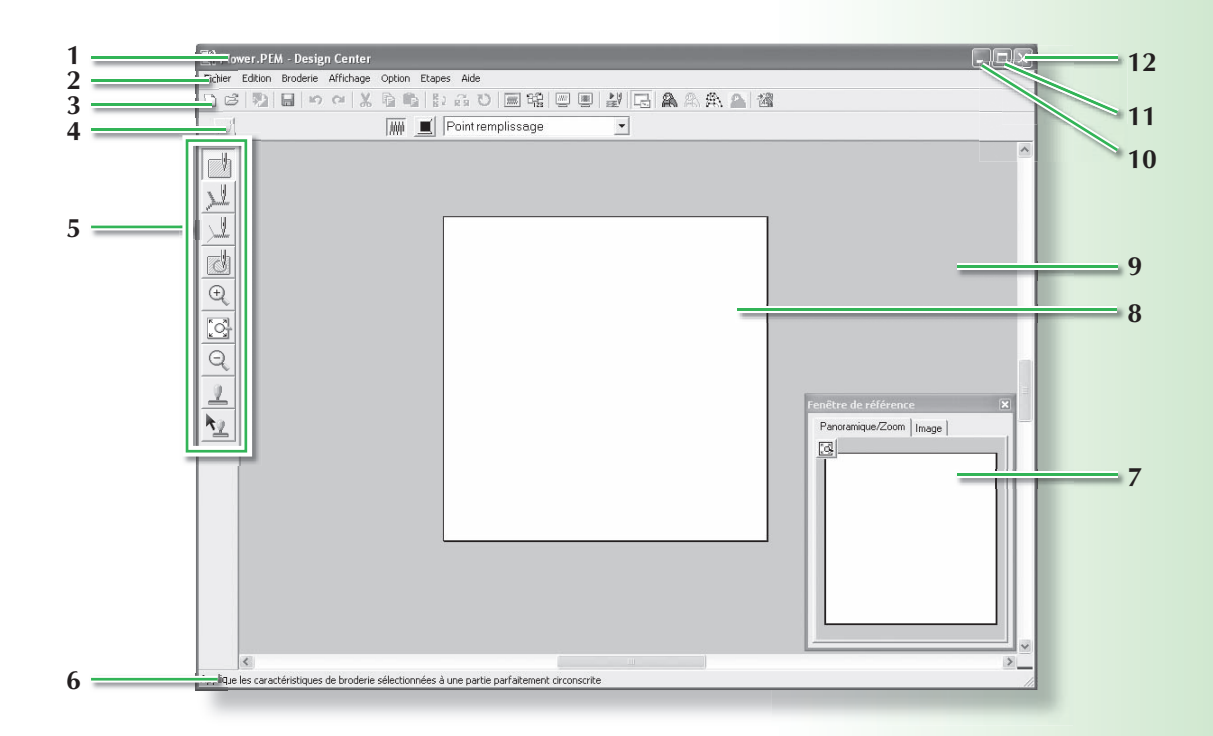

- **1 Barre de titre**
- **2 Barre de menus**

Permet d'accéder aux fonctions.

### **3 Barre d'outils**

Fournit les raccourcis des commandes.

### **4 Barre des attributs de broderie**

Permet de définir les attributs de broderie (couleur et type de point) des tracés et des zones du motif (uniquement à l'Etape Caractéristiques de broderie).

### **5 Boîte à outils**

Permet de sélectionner et d'éditer l'image ou le motif. La boîte à outils ne s'affiche pas à l'Etape Image d'origine ; un outil différent s'affiche pour les autres étapes (la fenêtre de l'Etape Caractéristiques de broderie s'affiche sur cette page.).

### **6 Barre d'état**

Fournit des informations utiles.

**7 Fenêtre de référence**

Affiche tous les contours et les motifs sur l'écran de travail et donne ainsi un aperçu lorsque vous travaillez sur une zone détaillée. (Pour plus de détails, reportez-vous à la section "Affichage des motifs dans la fenêtre de référence" du manuel d'instructions.)

**8 Zone de création**

Partie de l'écran de travail que vous pouvez enregistrer et broder.

- **9 Ecran de travail**
- **10 Bouton de réduction**
- **11 Bouton d'agrandissement**
- **12 Bouton de fermeture**

# **Fenêtre de Font Creator**

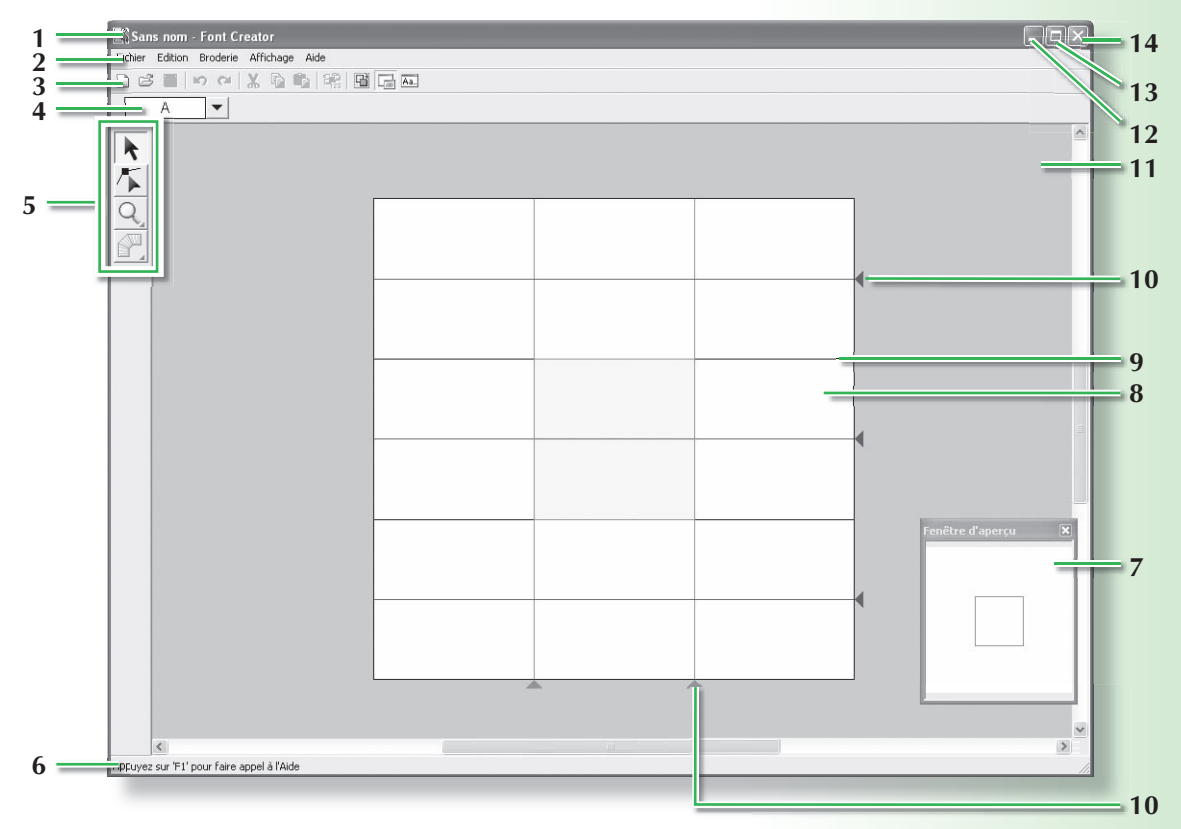

### **1 Barre de titre**

### **2 Barre de menus**

Permet d'accéder aux fonctions.

## **3 Barre d'outils**

Fournit les raccourcis des commandes.

### **4 Barre de sélection des caractères**

Permet de sélectionner des caractères à partir de polices créées.

### **5 Boîte à outils**

Permet de sélectionner et de créer un motif de police.

### **6 Barre d'état**

Fournit des informations utiles.

### **7 Fenêtre d'aperçu**

Montre comment sera brodé le motif de point.

### **8 Zone de création**

Partie de l'écran de travail que vous pouvez enregistrer.

### **9** Repères (fixes)

La distance entre les deux repères devient la hauteur de la police créée.

### **10 Repères (mobiles)**

Ces repères peuvent être déplacés en fonction de la forme de la police créée. La distance entre les deux repères rouges devient la largeur de la police créée. Les trois repères bleus sont des lignes de positionnement pour la position des accents, la hauteur des petits caractères et la partie inférieure des petits caractères.

- **11 Ecran de travail**
- **12 Bouton de réduction**
- **13 Bouton d'agrandissement**
- **14 Bouton de fermeture**

# **Fenêtre de Programmable Stitch Creator**

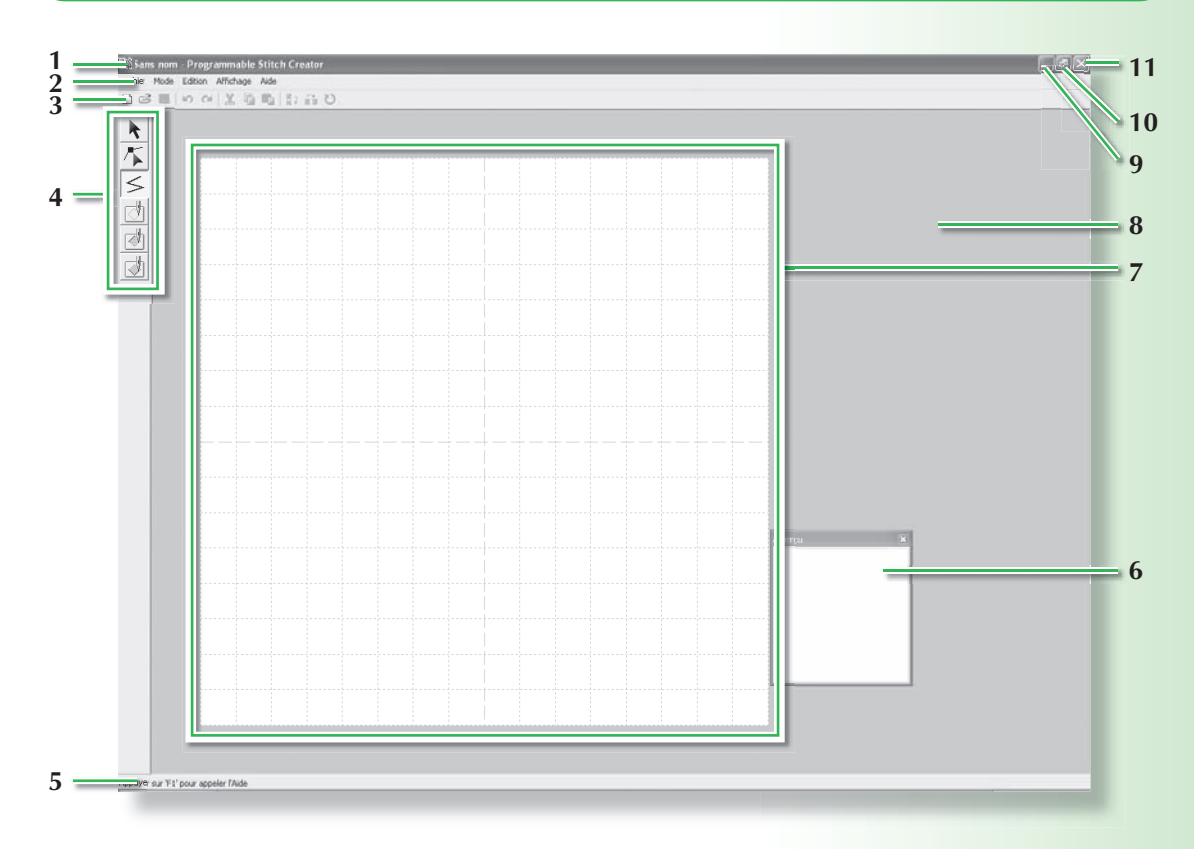

- **1 Barre de titre**
- **2 Barre de menus**

Permet d'accéder aux fonctions.

**3 Barre d'outils**

Fournit les raccourcis des commandes.

**4 Boîte à outils**

Permet de sélectionner et de créer des motifs de points du motif et de remplissage et des estampilles.

(Les quatre boutons du bas n'apparaissent pas en mode Motif.)

**5 Barre d'état**

Fournit des informations utiles.

**6 Fenêtre d'aperçu**

Montre comment sera brodé le motif de point.

**7 Zone de création**

Partie de l'écran de travail que vous pouvez enregistrer.

- **8 Ecran de travail**
- **9 Bouton de réduction**
- **10 Bouton d'agrandissement**
- **11 Bouton de fermeture**

# **Fenêtre de Design Database**

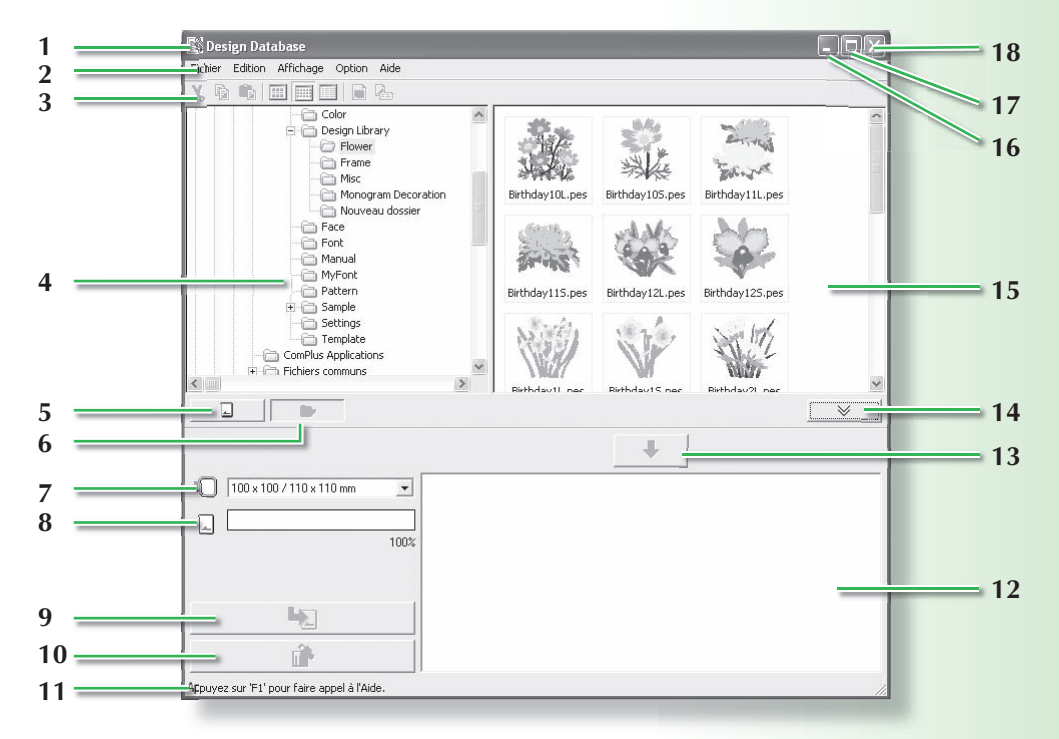

- **1 Barre de titre**
- **2 Barre de menus**

Permet d'accéder aux fonctions.

**3 Barre d'outils**

Fournit les raccourcis des commandes.

**4 Volet de navigation**

Permet d'accéder aux dossiers de l'ordinateur et aux résultats des recherches effectuées.

**5 Bouton de lecture de la carte**

Lit une carte originale.

- **6 Bouton d'affi chage du contenu du dossier** Le volet de navigation et le volet de contenu basculent sur le contenu du dossier.
- **7 Sélecteur de taille du cadre**

Permet de sélectionner la taille du cadre lors de l'écriture d'un motif sur une carte originale.

### **8 Indicateur de capacité de la carte**

Affiche le motif sélectionné (figurant dans la liste d'écriture) pour la capacité de la carte originale.

### **9 Bouton Ecrire**

Le motif sélectionné (figurant dans la liste d'écriture) est écrit sur la carte originale.

### **10 Bouton Retirer**

Désélectionne le motif sélectionné (figurant dans la liste d'écriture).

### **11 Barre d'état**

Fournit des informations utiles.

### **12 Liste d'écriture**

La liste des motifs à écrire sur la carte originale s'affiche.

### **13 Bouton Ajouter**

Le motif sélectionné dans l'aperçu du volet de contenu s'affiche dans la liste d'écriture.

### **14**

#### **Bouton d'affi chage/masquage de la zone d'écriture de carte.**

Appuyez sur ce bouton lors de l'écriture du motif d'une carte originale. Cliquez sur ce bouton pour masquer ou afficher la liste d'écriture.

#### **15 Volet de contenu**

Affiche les miniatures de tous les motifs de broderie du dossier sélectionné.

- **16 Bouton de réduction**
- **17 Bouton d'agrandissement**
- **18 Bouton de fermeture**

# **Conversion automatique d'une image en motif de broderie (fonction Piqûre automatique)**

Dans cette section, vous allez utiliser la fonction Piqûre automatique pour créer automatiquement un motif de broderie à partir d'une image.

Cette procédure parcourt chaque étape de l'opération.

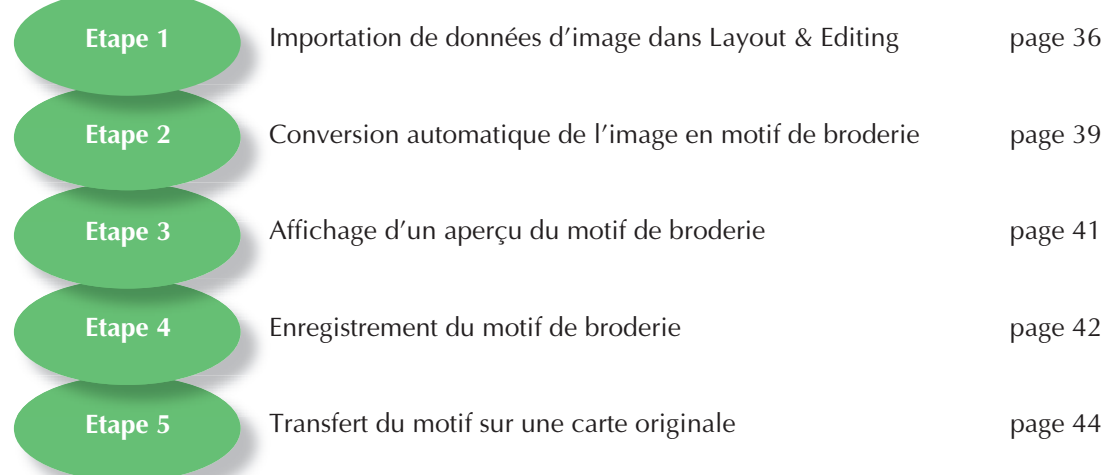

# **Etape 1 : Importation de données d'image dans Layout & Editing**

Vous devez d'abord importer l'image qui sera convertie en motif de broderie.

Pour cet exemple, vous allez utiliser l'image d'une tulipe (tulip.bmp) fournie avec cette application.

## a **Démarrez Layout & Editing.**

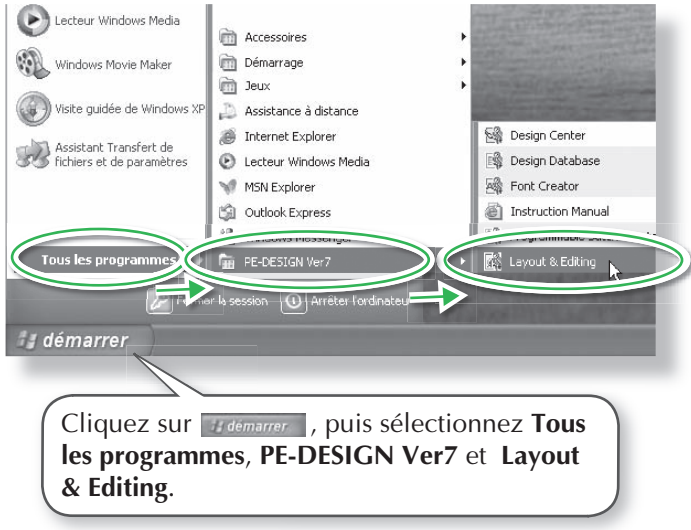

 $\rightarrow$  La fenêtre de Layout & Editing s'affiche.

## **Importez l'image.** Mémo :

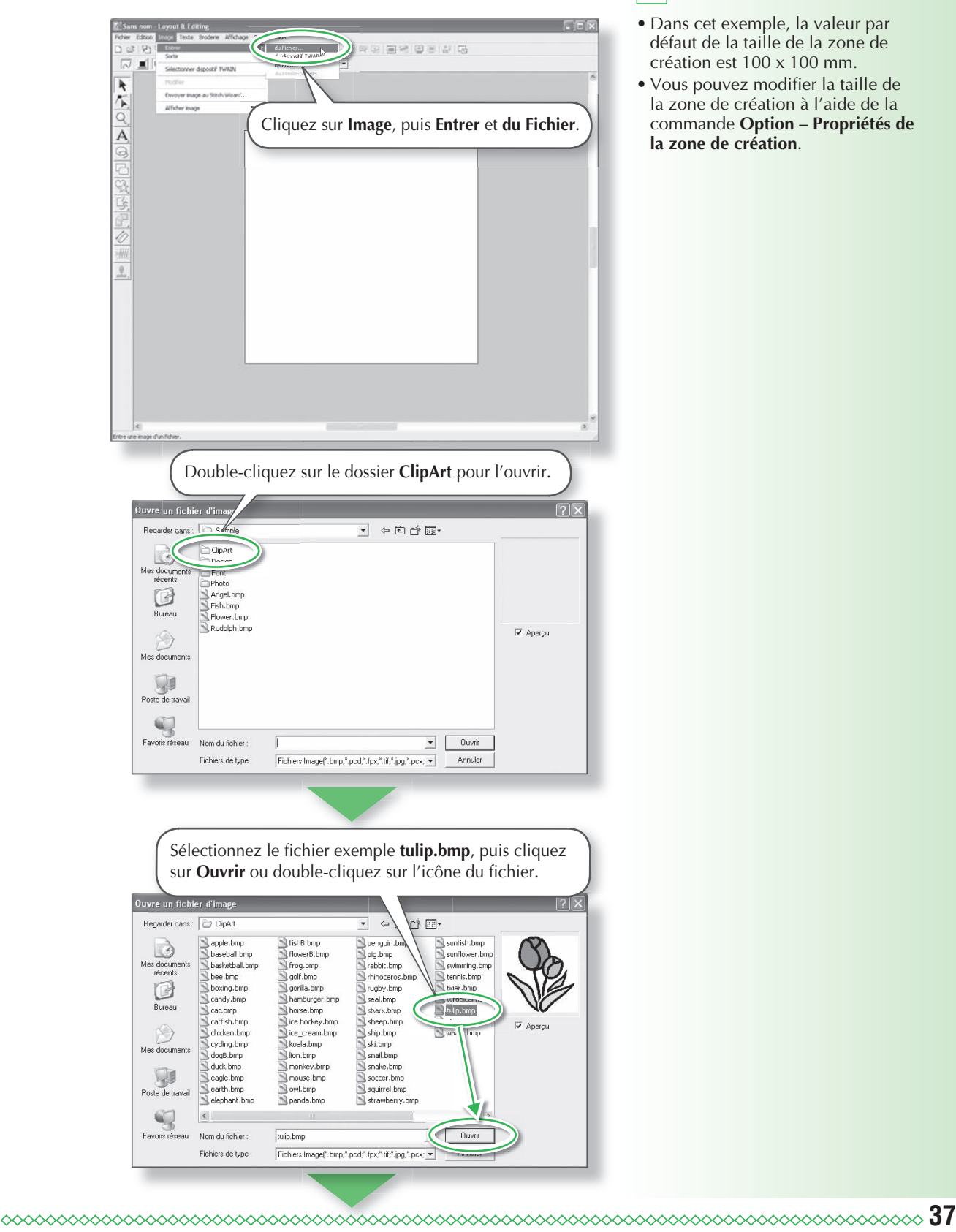

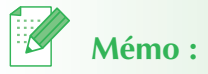

- Dans cet exemple, la valeur par défaut de la taille de la zone de création est 100 x 100 mm.
- Vous pouvez modifier la taille de la zone de création à l'aide de la commande **Option – Propriétés de la zone de création**.

 $\rightarrow$  L'image apparaît sur l'écran de travail.

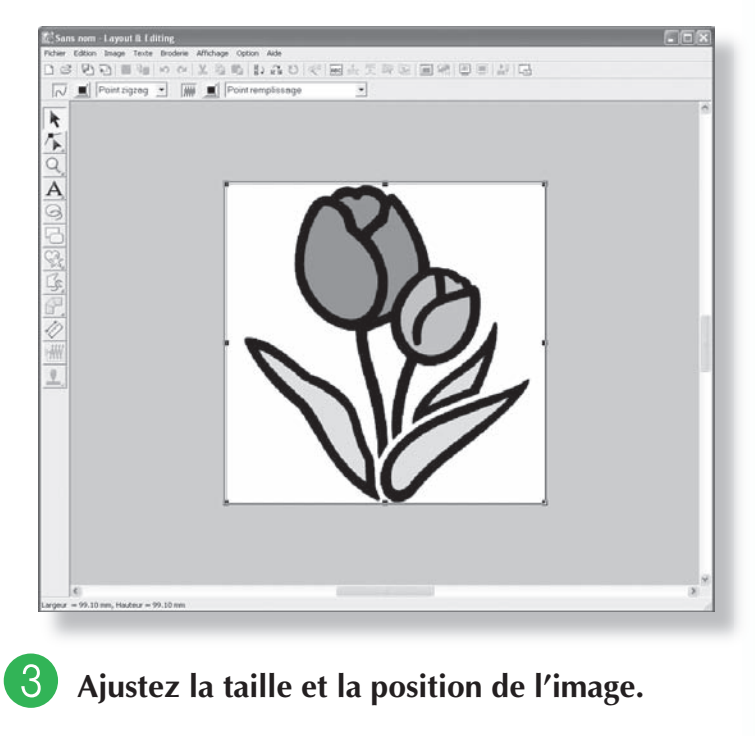

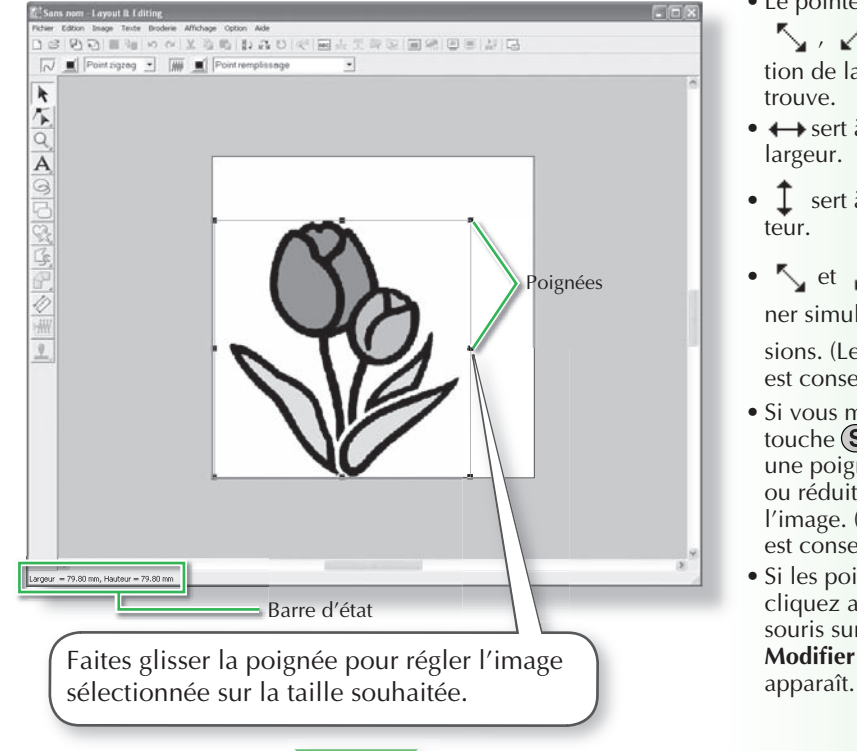

# **Mémo :**

- La barre d'état indique les dimensions (largeur et hauteur) de l'image.
- Le pointeur prend la forme

 $\sim$  ,  $\sim$  ,  $\uparrow$  ou  $\leftrightarrow$  , en fonction de la poignée sur laquelle il se trouve.

- + sert à redimensionner la largeur.
- $\int$  sert à redimensionner la hauteur.
- $\bigwedge$  et  $\bigvee$  servent à redimensionner simultanément les deux dimen-

sions. (Le rapport hauteur-largeur est conservé.)

- Si vous maintenez enfoncée la touche (Shift) tout en déplaçant une poignée, l'image est agrandie ou réduite à partir du centre de l'image. (Le rapport hauteur-largeur est conservé.)
- Si les poignées disparaissent, cliquez avec le bouton droit de la souris sur l'image, puis cliquez sur **Modifier image** dans le menu qui

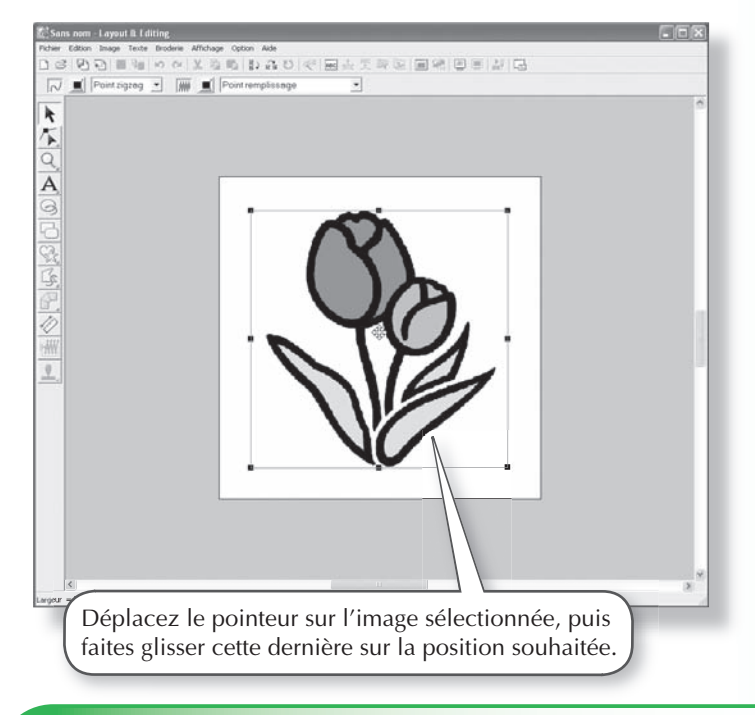

# **Etape 2 : Conversion automatique de l'image en motif de broderie**

L'image est ensuite automatiquement convertie en motif de broderie.

## a **Sélectionnez la méthode de conversion.**

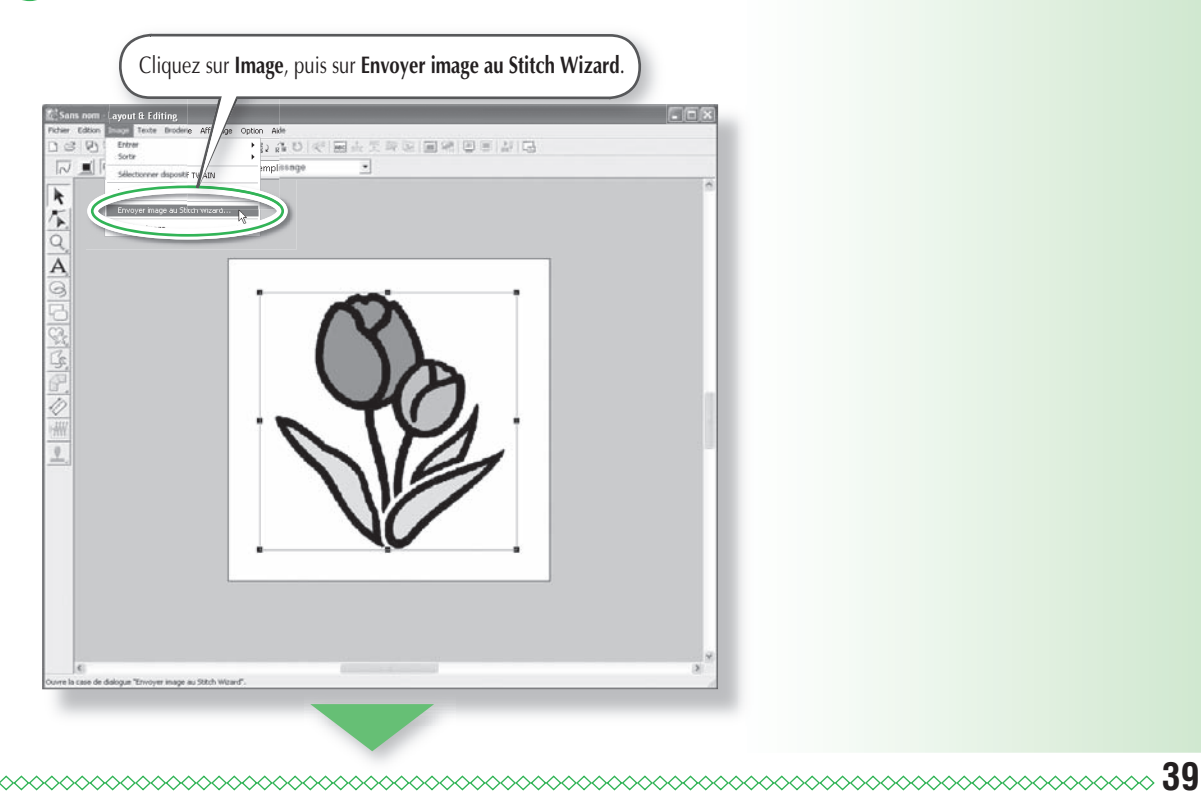

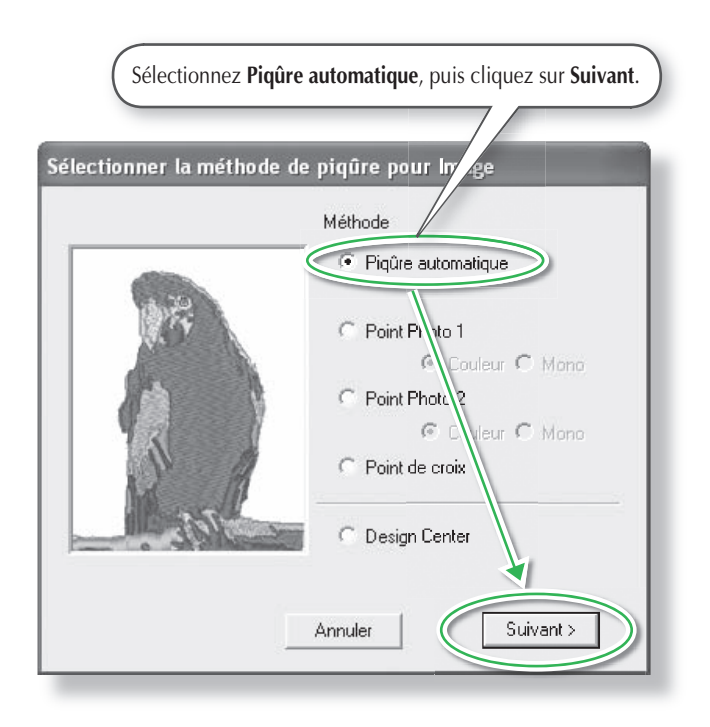

**2** Convertissez l'image en motif de broderie.

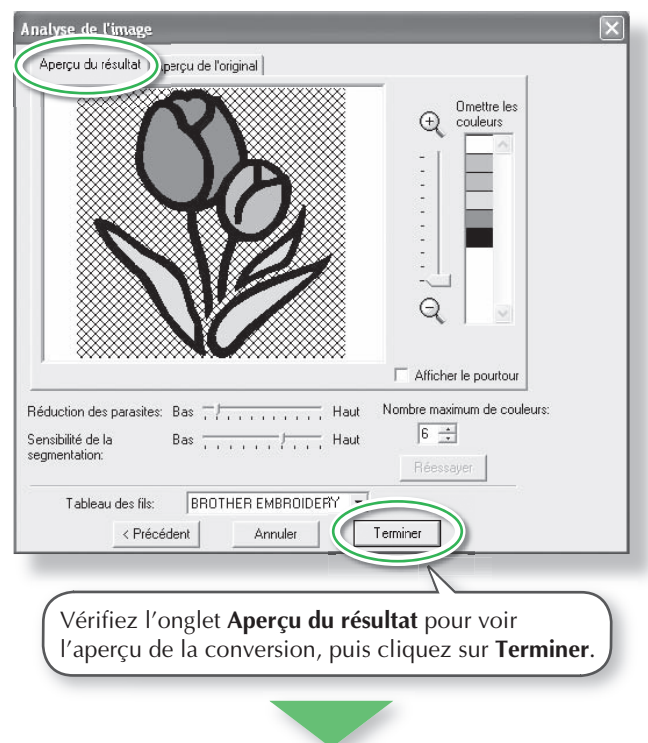

 $\rightarrow$  Le motif de broderie généré s'affiche.

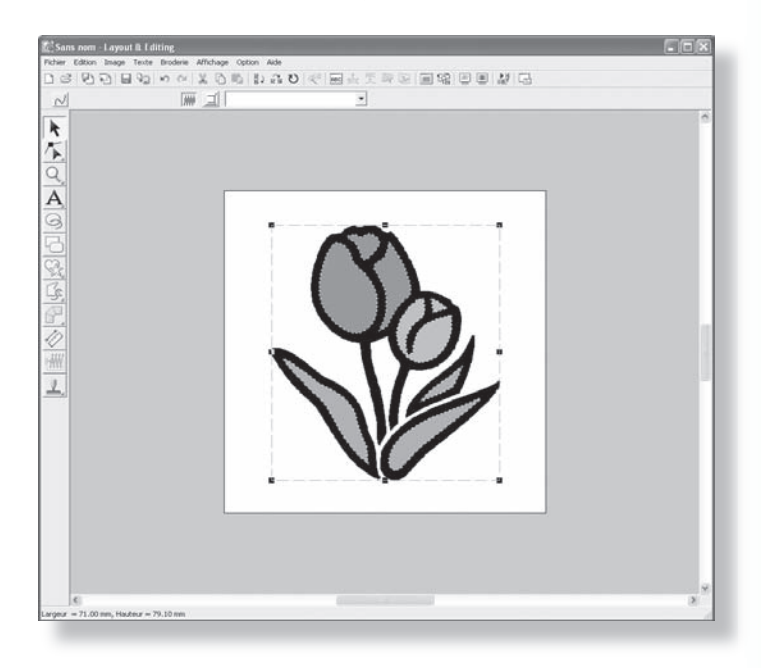

# Etape 3 : Affichage d'un aperçu du motif de broderie

Affichez un aperçu du motif de broderie terminé.

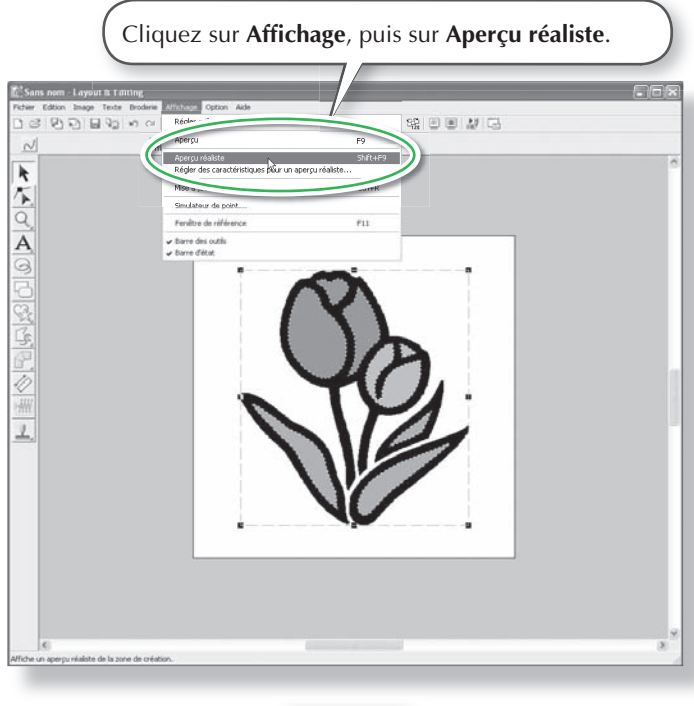

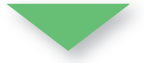

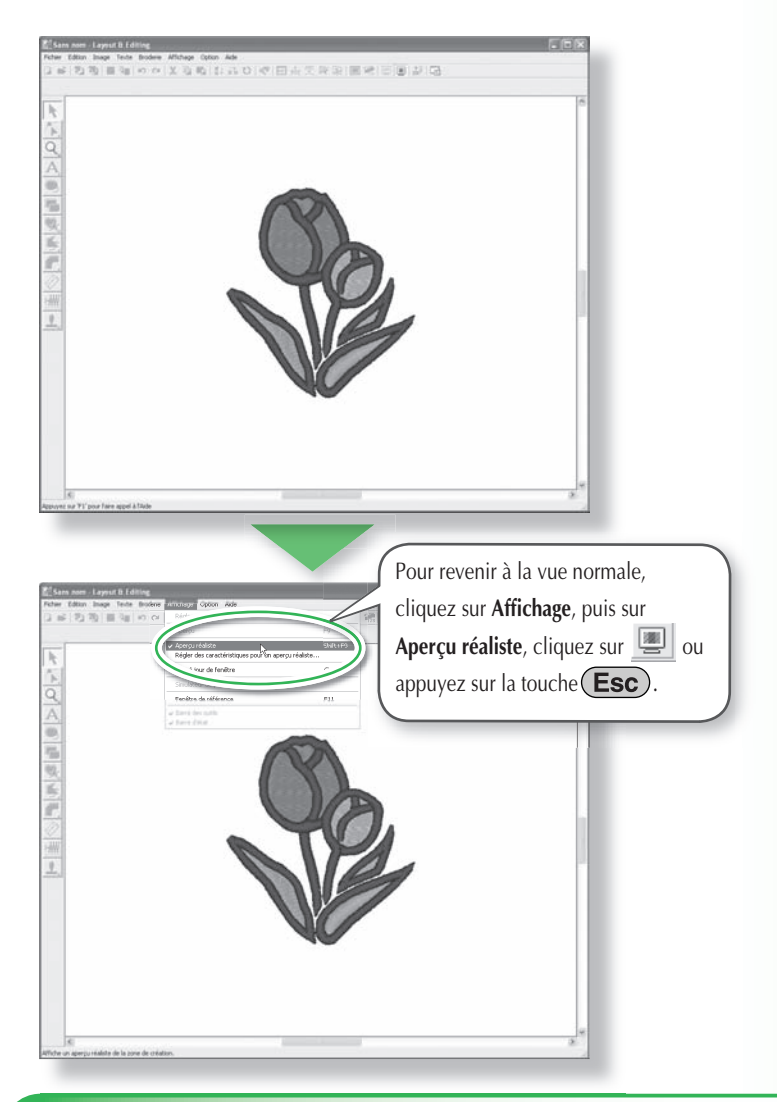

# **Etape 4 : Enregistrement du motif de broderie**

Une fois le motif de broderie terminé, vous pouvez l'enregistrer pour le récupérer ultérieurement.

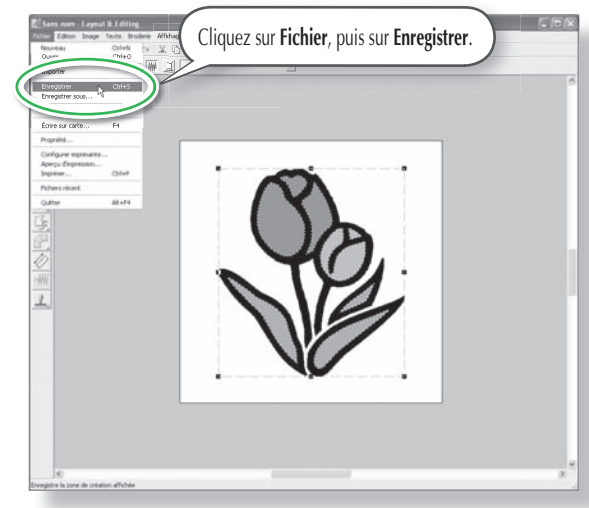

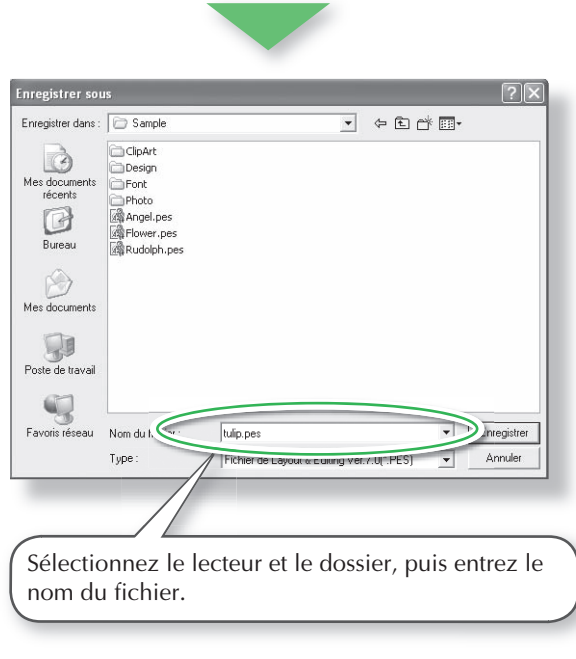

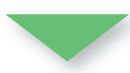

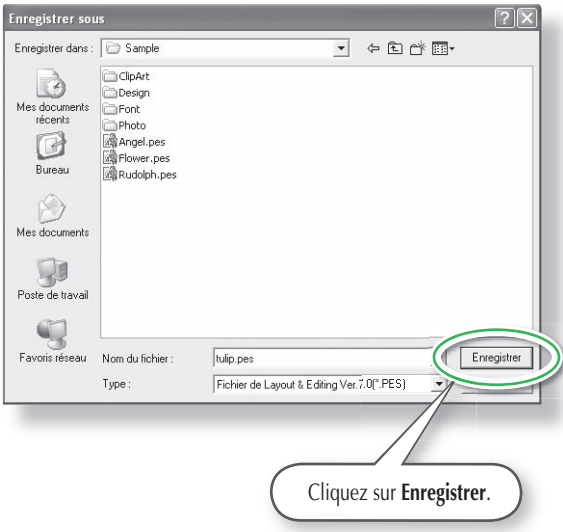

# **Etape 5 : Transfert du motif sur une carte originale**

En écrivant un motif sur un support que vous pouvez utiliser sur votre machine à broder et en le transférant sur votre machine à broder, vous êtes en mesure de le broder. Pour cet exemple, vous allez transférer le motif sur une carte originale.

# **Mémo :**

• Vous pouvez également enregistrer vos motifs sur disquette, carte Compact Flash et support USB.

## **1** Insérez une carte originale dans le module **d'écriture de carte USB.**<br>**d'écriture de carte USB.**<br>**Cour que la carte originale de la carte originale.**

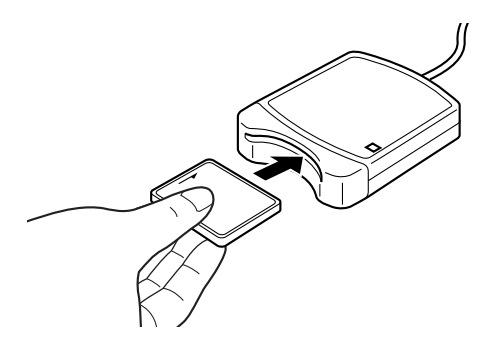

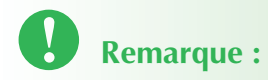

• Pour que la carte originale soit insérée correctement, vous devez entendre un déclic.

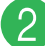

b **Transférez le motif de broderie.**

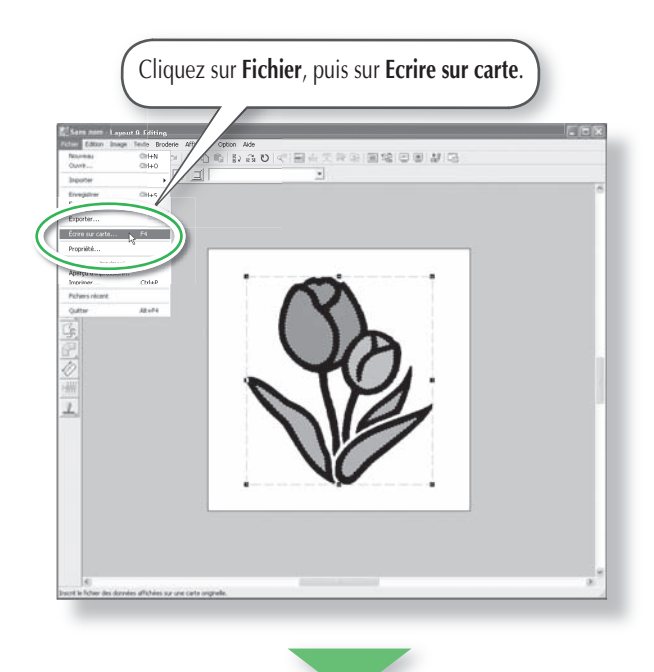

 $\rightarrow$  Le message suivant s'affiche.

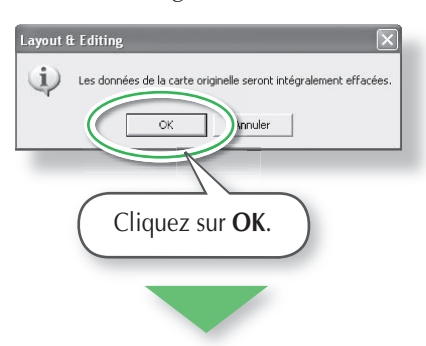

 $\rightarrow$  Le message suivant s'affiche.

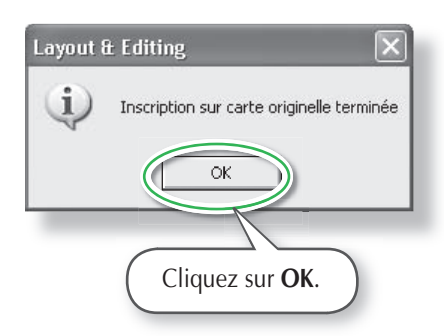

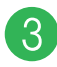

## **3** Quittez Layout & Editing.

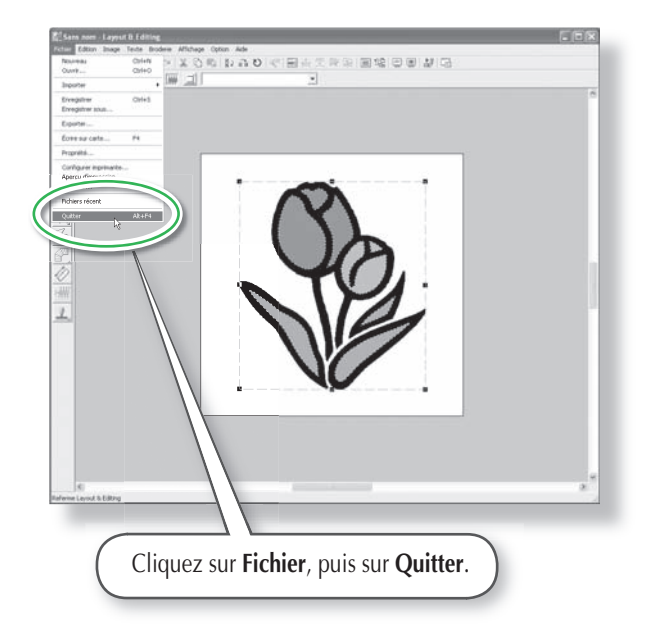

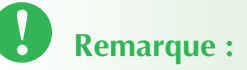

• Avant d'utiliser la carte originale, vérifiez que les motifs enregistrés sur la carte ne vous sont plus utiles ou veillez à les enregistrer au préalable sur votre disque dur ou un autre support de stockage.

# **Remarque :**

- Si le module d'écriture sur carte n'est pas correctement branché ou alimenté, le message d'erreur "Module de carte non connecté. Veuillez connecter un module de carte." s'affiche.
- Si la carte originale n'est pas insérée ou est défectueuse, le message d'erreur "Pas de carte originale . Veuillez insérer une carte originale." s'affiche.

# **Dépannage**

Si vous rencontrez un problème, consultez les solutions suivantes. Si les solutions suggérées ne remédient pas au problème, contactez votre revendeur ou le service client Brother.

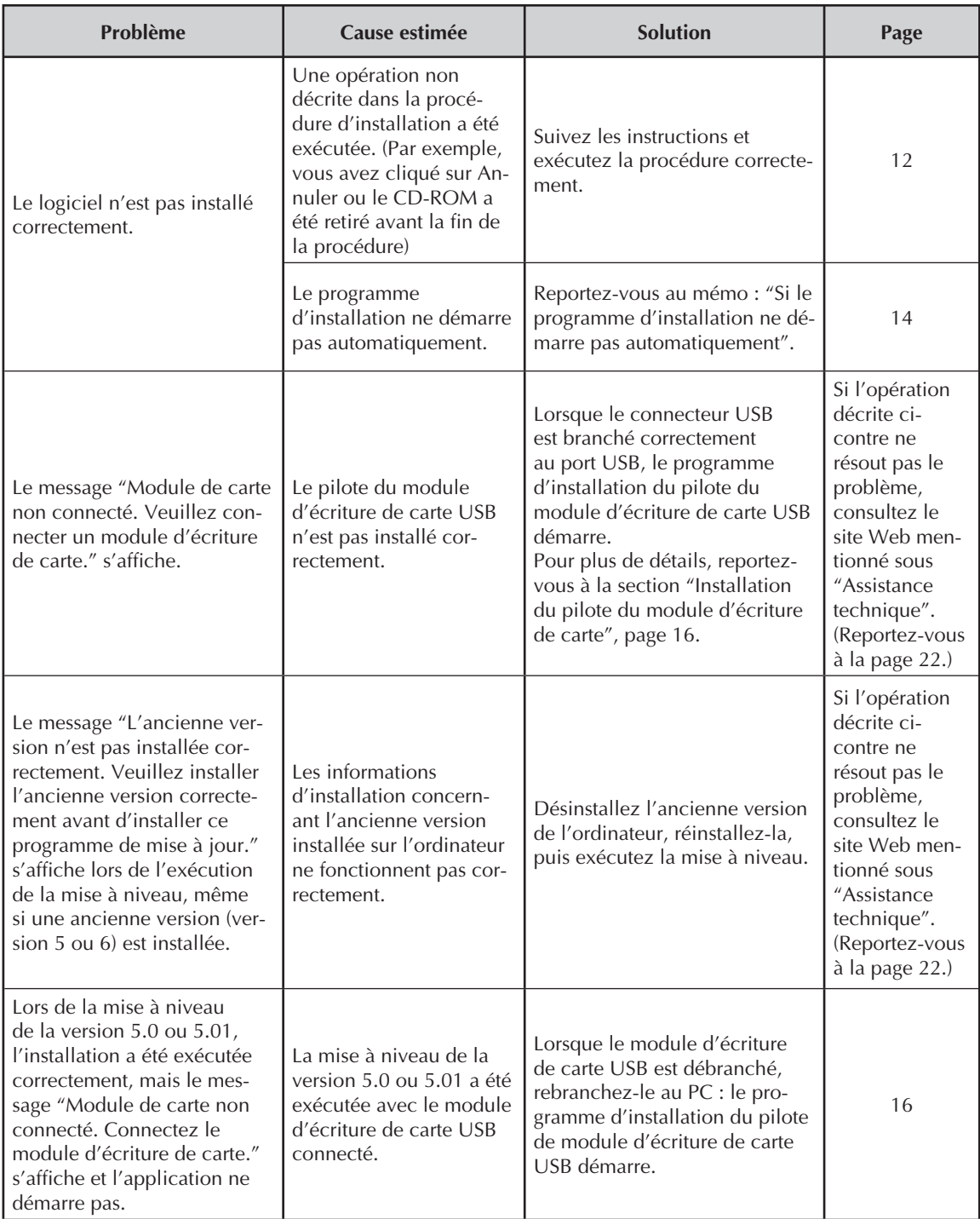

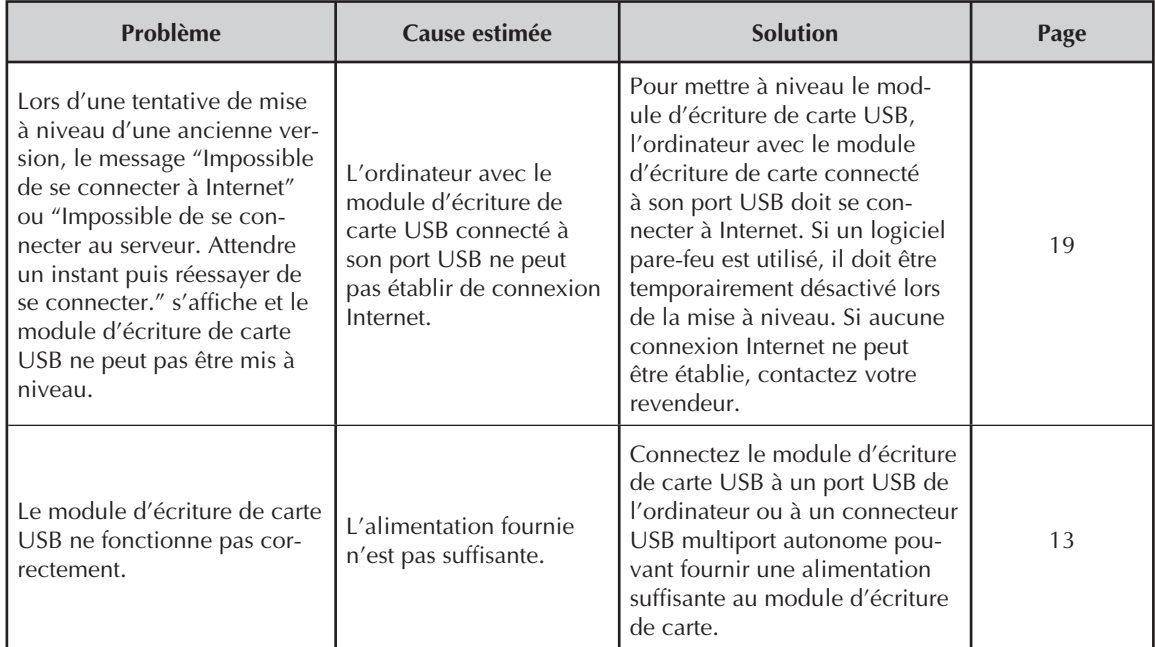

 $\blacksquare$ 

# **Lisez les instructions suivantes avant d'ouvrir le pack CD-ROM**

Nous vous remercions d'avoir choisi ce logiciel. Avant d'ouvrir le pack CD-ROM de ce logiciel, lisez attentivement l'accord relatif au produit fourni. N'utilisez ce logiciel que si vous acceptez les conditions de cet accord. En ouvrant le pack CD-ROM, vous acceptez les conditions de son utilisation. Ce produit ne peut pas être renvoyé une fois ouvert.

## **Accord relatif au produit**

- 1) Conditions générales Il s'agit d'un accord conclu entre vous (l'utilisateur final) et notre société pour ce produit.
- 2) Utilisation du produit Vous devez installer et utiliser ce produit sur un seul ordinateur.
- 3) Limitations de reproduction Vous ne pouvez pas reproduire ce produit sauf à des fins de sauvegarde.
- 4) Limitations de modification Vous ne pouvez modifier ou démonter ce produit d'aucune manière.
- 5) Limitations de transfert Ce logiciel ne peut être transféré ou utilisé par un tiers d'aucune autre manière.
- 6) Garantie Nous ne sommes pas responsables de votre choix ou de l'utilisation du produit ni des dommages qui peuvent résulter de son emploi.
- 7) Autres Ce produit est protégé par la loi sur les droits d'auteur.

Certains éléments de ce produit ont été créés à l'aide de la technologie de Softfoundry International Pte. Ltd.